SmartOffice Mobile for Pocket PC User Guide

# SmartOffice®

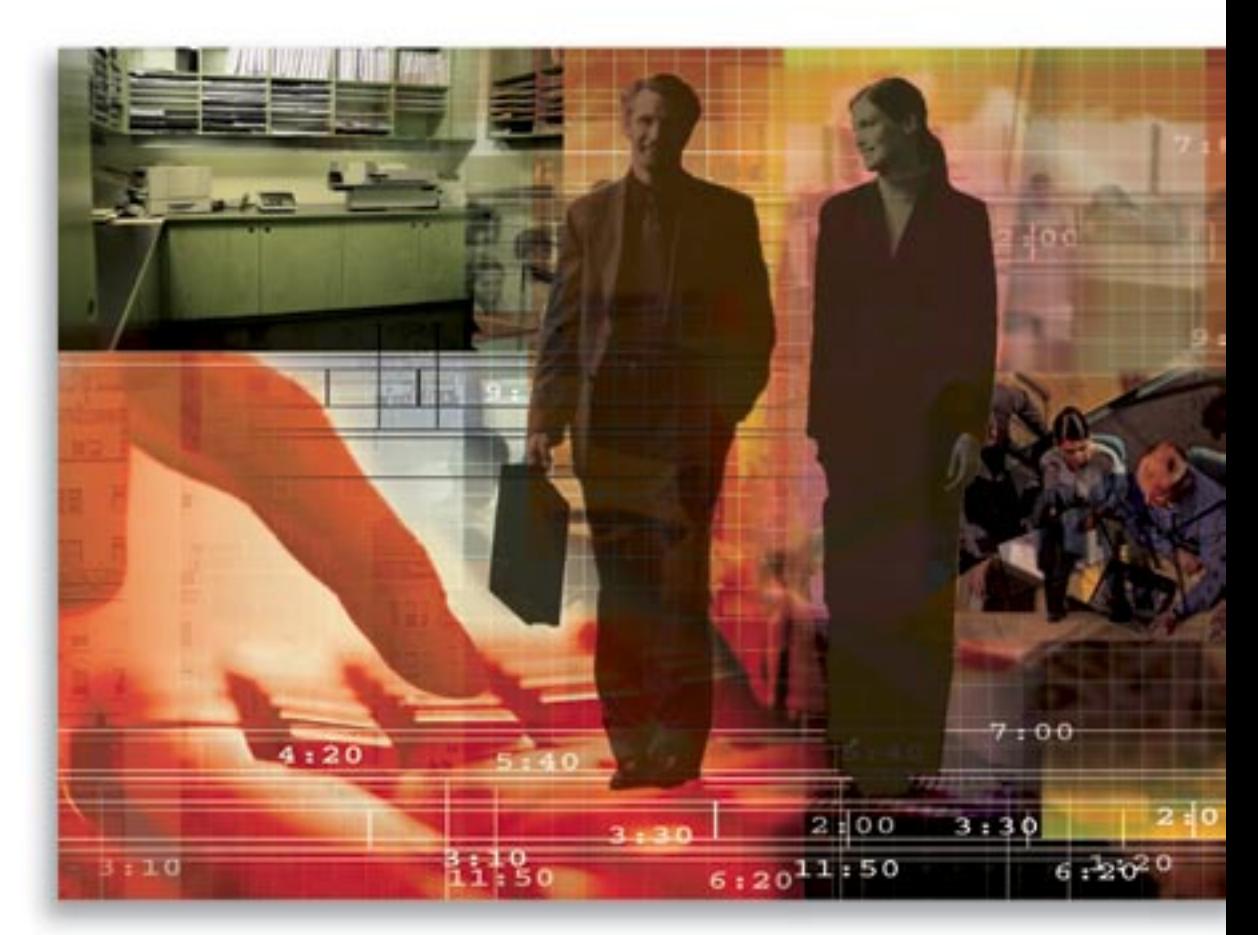

Copyright 1998-2005, E-Z Data, Inc.

All Rights Reserved.

No part of this documentation may be copied, reproduced, or translated in any form without the prior written consent of E-Z Data, Inc.

All product names are trademarks of their respective manufacturers or organizations.

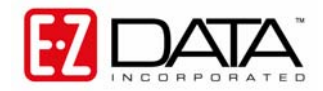

918 E. Green Street Pasadena, CA 91106 Web: [http://www.ez-data.com](http://www.ez-data.com/) Telephone: (626) 585-3505 Fax: (626) 440-9097 U.S. toll-free fax: (800) 779-3123

# **Table of Contents**

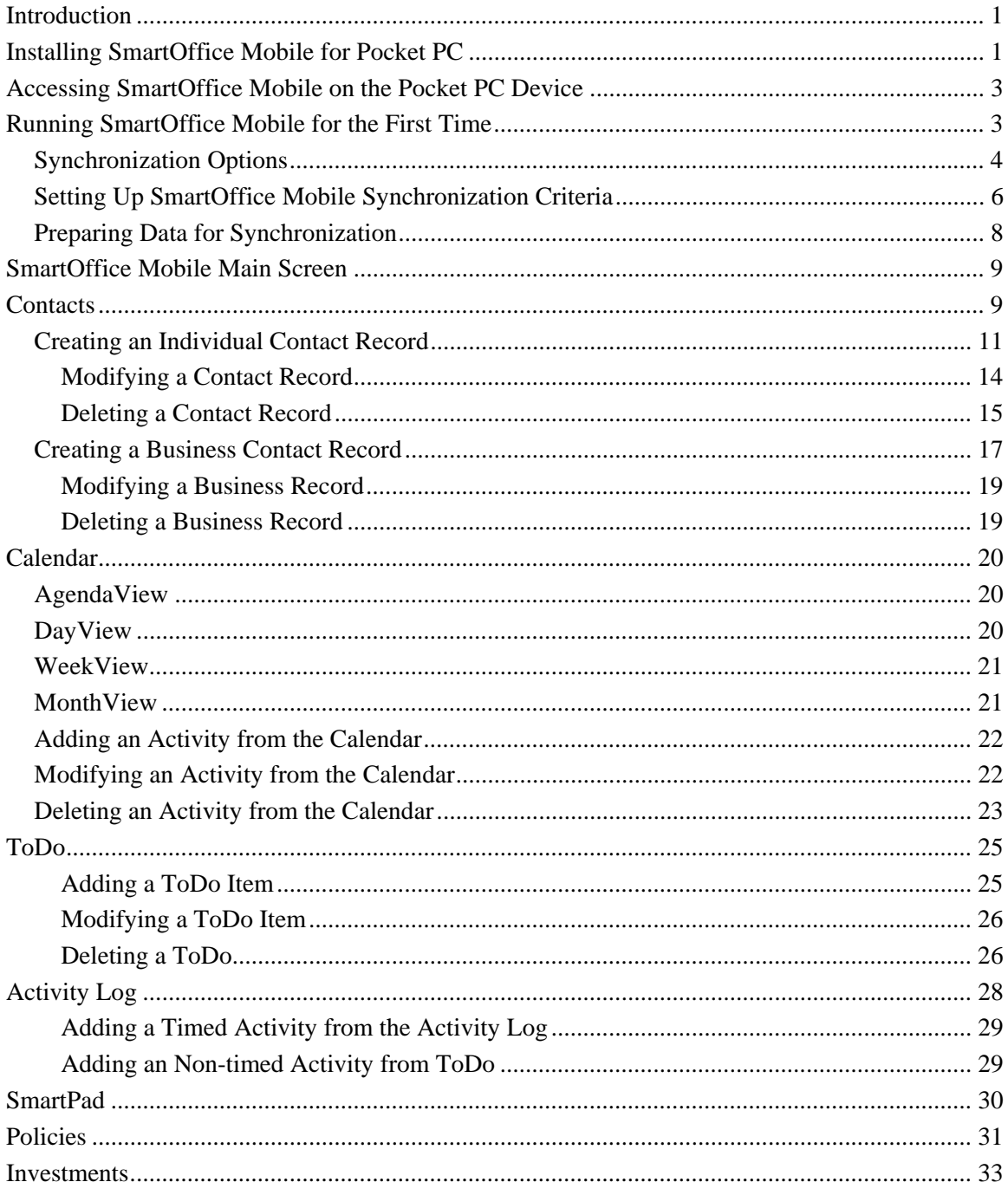

# <span id="page-4-0"></span>**Introduction**

E-Z Data Inc.'s SmartOffice Mobile for Pocket PC® is a robust application developed for devices running Microsoft's Pocket PC® operating system. Using iAnywhere Solutions' Ultralite database and MobiLink Server, SmartOffice Mobile for Pocket PC is used to seamlessly synchronize SmartOffice data with Pocket PC devices.

The following record types can be synchronized using SmartOffice Mobile for Pocket PC:

- Contact Individual
- Contact Business
- Calendar
- SmartPad
- Policies
- **Investment**

**Note:** SmartOffice Mobile for Pocket PC is only compatible with devices running Microsoft's Pocket PC and Pocket PC Phone Edition. It is not compatible with Microsoft's SmartPhone Operating System.

# **Installing SmartOffice Mobile for Pocket PC**

1. From the side menu, click **User Setup** and then select **Installations** to open the Installations spreadsheet.

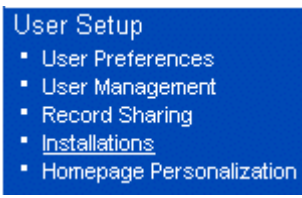

The Installations spreadsheet displays all available installation options. From this spreadsheet, click the **SmartOffice Mobile for Palm and Pocket PC** link to open the Install SmartOffice for Mobile devices dialog box.

2. Select the **Click here to download and install SmartOffice Mobile for Pocket PC** option to begin the installation file download.

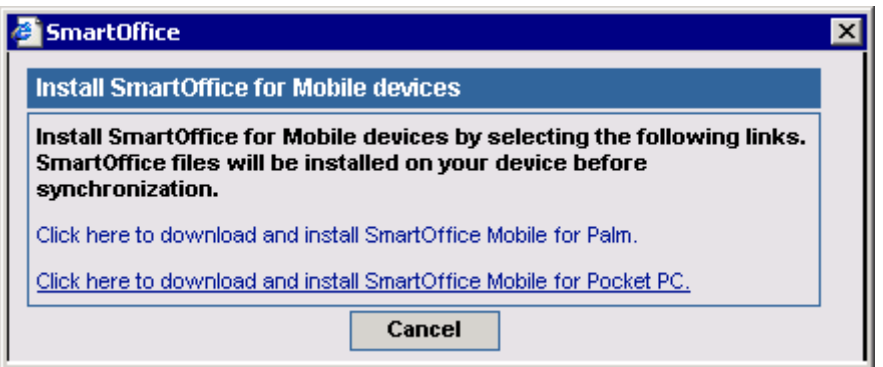

3. From the File Download dialog box, click the **Open** button to start the installation. The installation file can also be saved to the PC and installed from the saved location.

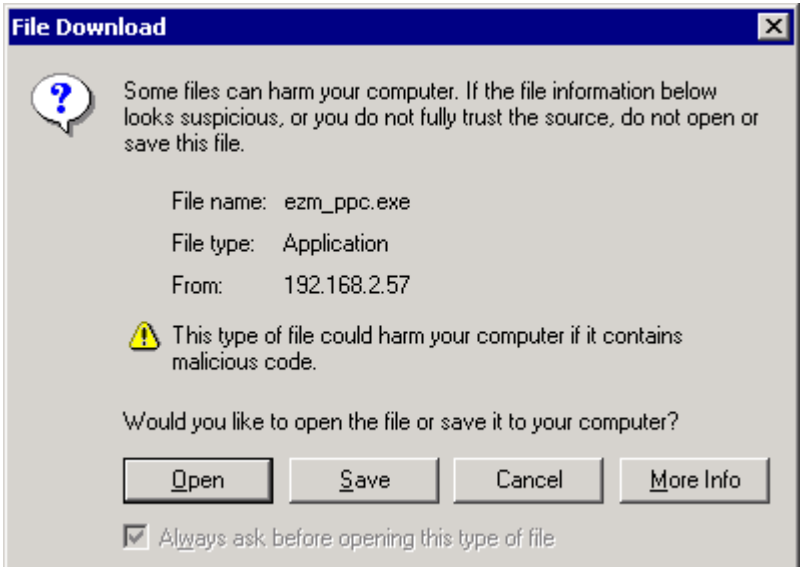

4. Click the **Yes** button to install the SmartOffice application using the default application install directory. The progress bar shows the application being installed.

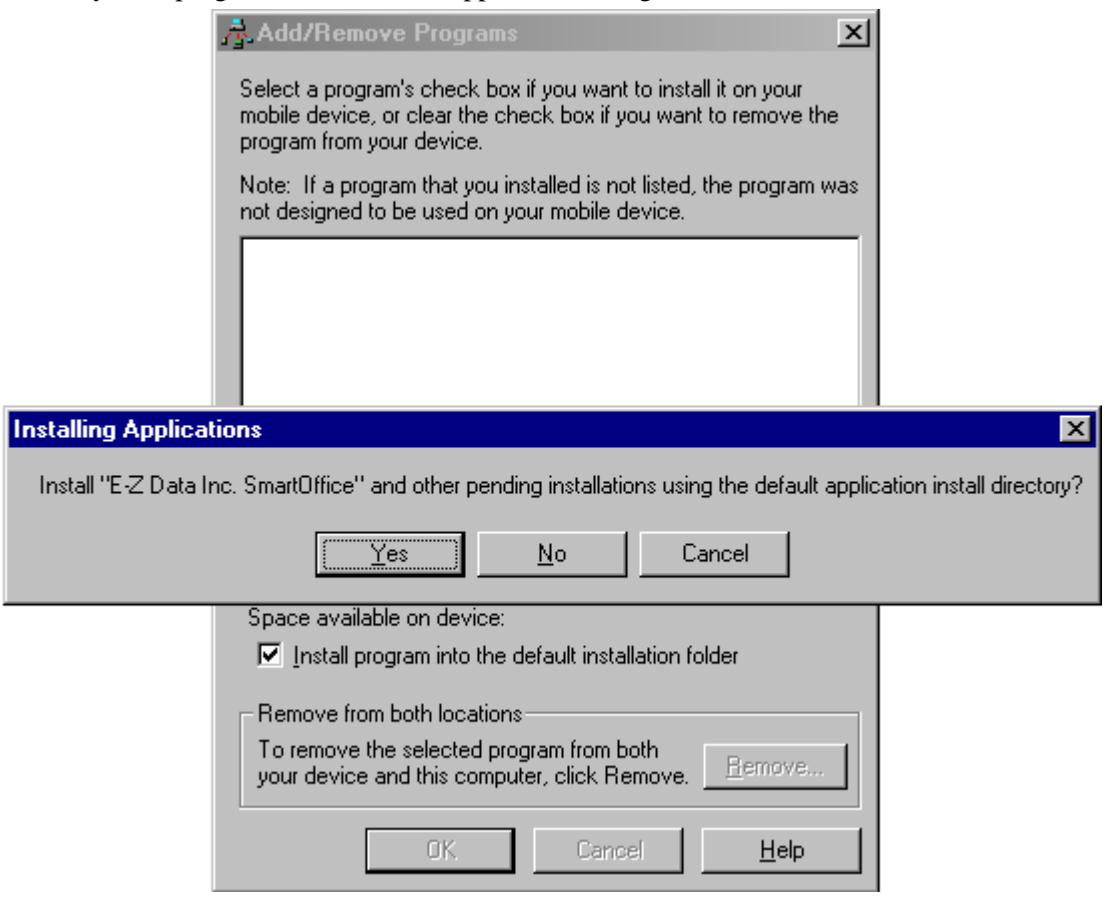

5. Once the progress bar is complete, click the **OK** button from the Application Downloading Complete dialog box.

# <span id="page-6-0"></span>**Accessing SmartOffice Mobile on the Pocket PC Device**

Tap the **Start** menu to display the program list and then tap **SmartOffice** to open the program.

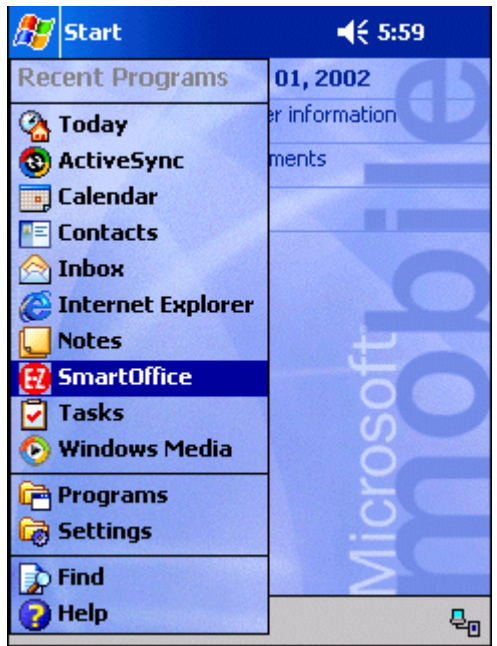

# **Running SmartOffice Mobile for the First Time**

When opening SmartOffice for the first time, the Security Information screen is displayed. Security can be either enabled or disabled for the device. Once security is enabled, the only way to remove it is to uninstall and reinstall the SmartOffice Mobile application.

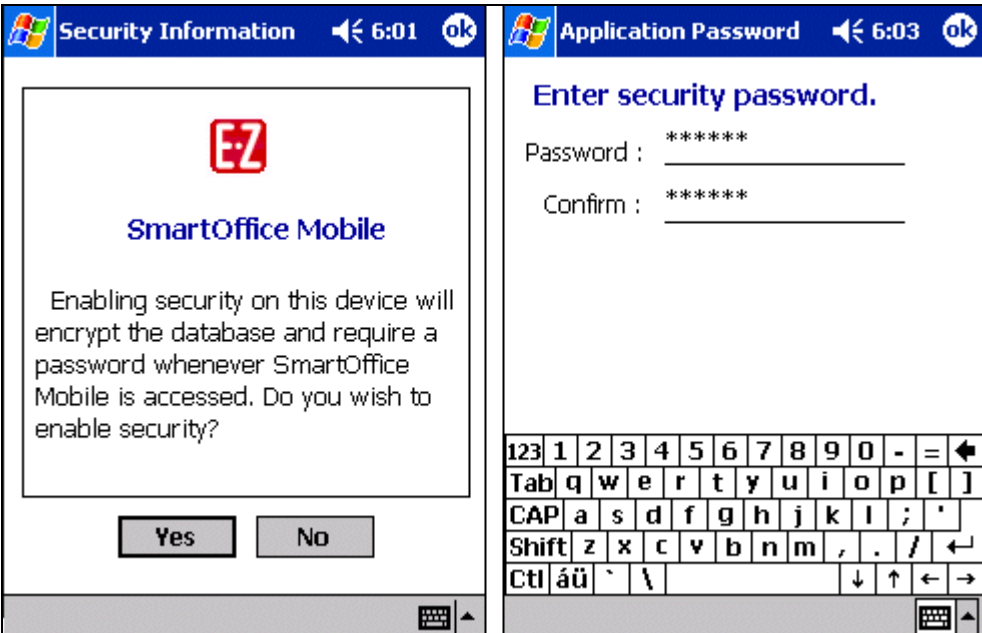

<span id="page-7-0"></span>Click the **Yes** button to enable security and display the Application Password screen. The password is required each time SmartOffice Mobile is opened. The password must be at least 6 characters with at least one alpha and one numeric character. The password can be changed at any time by selecting the **Security Password** option from the main **SmartOffice Mobile** menu.

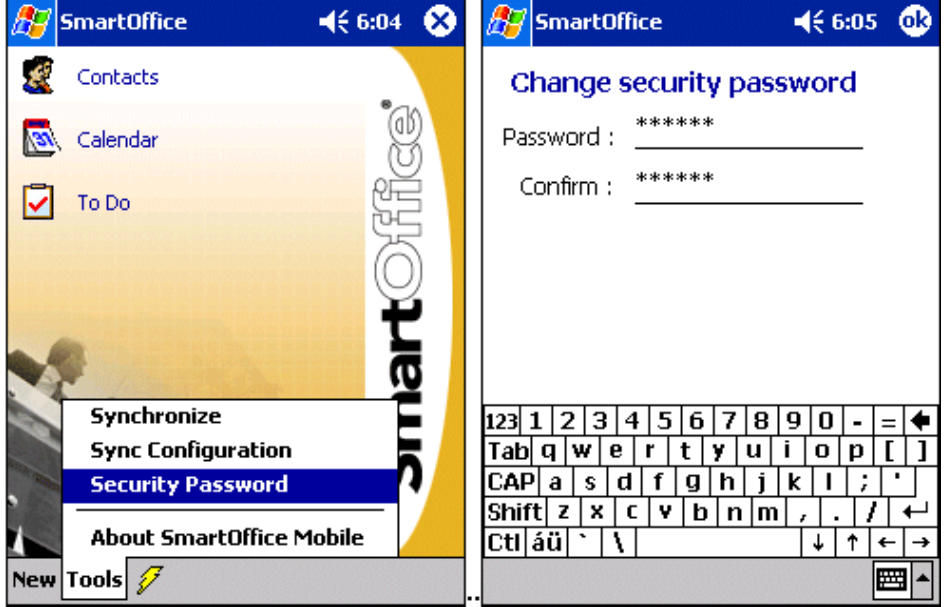

When running SmartOffice Mobile for the first time, enter the SmartOffice Office Name and User Name in lower case letters in the Synchronization Options screen. Also, specify the appropriate synchronization and MobiLink Server information.

**Note:** Only one database can be used for synchronization.

## **Synchronization Options**

From the SmartOffice Mobile Main screen, tap **Tools** and then select **Sync Configuration** from the expanded list to open the Synchronization Options screen.

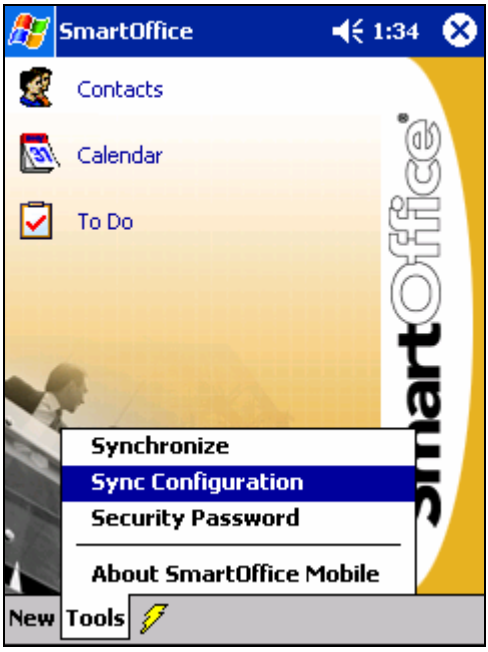

From the Synchronization Options screen, enter the following information:

- **Office Name:** SmartOffice Office Name
- **User Name:** SmartOffice User Name
- **Password:** Enter the SmartOffice User Password
- Select the communication method used to connect to the **MobiLink Server** (TCP/IP or HTTP)
- **Host:** Enter the IP address of the MobiLink Server
- **Port:** Enter the Communication Port

**Note**: The SmartOffice System Administrator can provide the communication method, host IP address and port number.

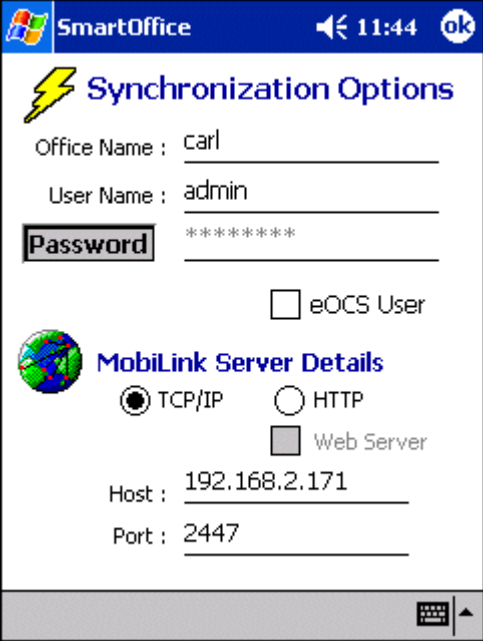

**Protocol:** Select the communication protocol used to communicate with the MobiLink Server. The options are TCP/IP, HTTP, or HTTP using a Web server. An additional option is displayed when HTTP is selected. This information is provided by E-Z Data for SmartOffice Online users and by the IT department for corporate users.

**SmartOffice Login Information:** The Office, User and Password for accessing SmartOffice must be entered in the appropriate fields. To enter the password, tap the **Password** button, enter and confirm the SmartOffice login password and then tap the **OK** button. If the SmartOffice One Card System (eOCS) is being used, select the **eOCS User** option to enable One Card System Outcomes when tracking activities.

**MobiLink Server Details:** The host URL or IP address and port assigned to the MobiLink Server must be entered in order to synchronize successfully. This information is provided by E-Z Data for SmartOffice Online users and by the IT department for corporate users.

Once the correct information has been entered on the Synchronization Options screen, tap the **OK**  button to save the information.

## <span id="page-9-0"></span>**Setting Up SmartOffice Mobile Synchronization Criteria**

1. From the side menu, click **Synchronization** and then select **Mobile Device Setup** to open the Synchronization Setup Wizard.

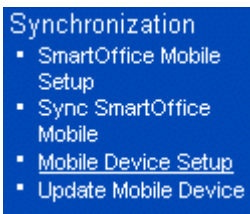

- 2. From the first screen of the Synchronization Setup Wizard, click the **Next** button.
- 3. Choose to synchronize All Records or Selected Records and then click the **Next** button. If All Records are selected, proceed to Step 4. When choosing the Selected Records option, the Set Selection dialog box opens. Select a Set of contacts to synchronize.

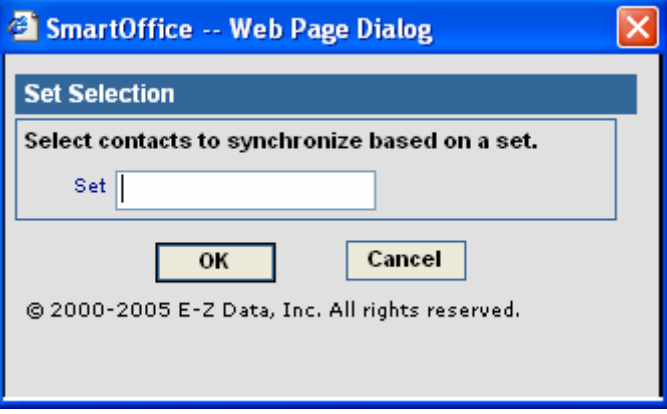

4. Select a date range of future and past activities for synchronization. Click the **Next** button to continue.

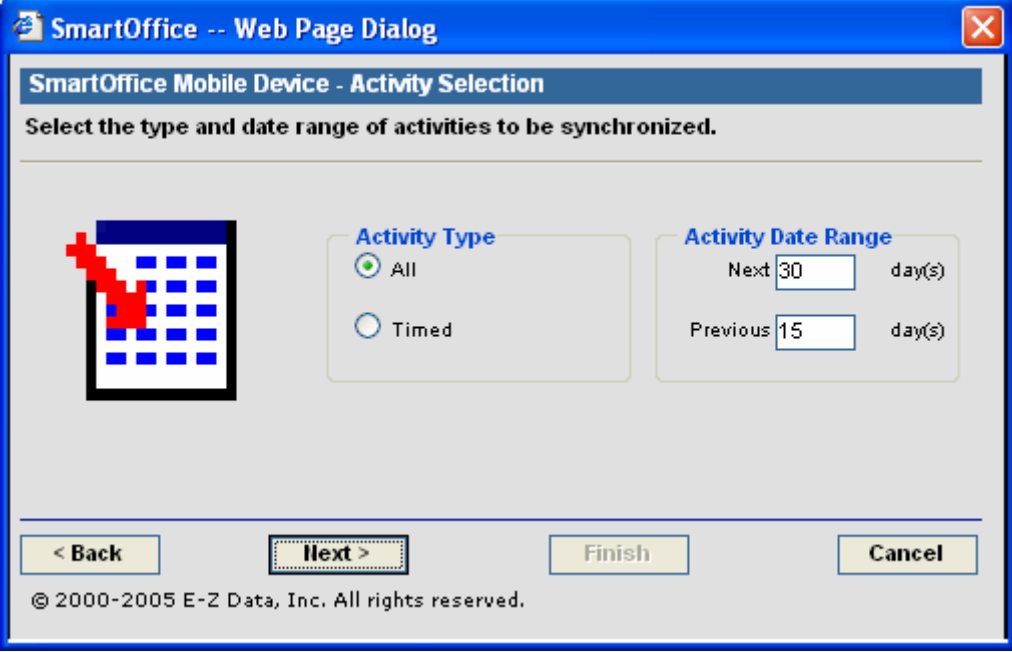

5. From the SmartPad Selection screen, select the number of SmartPad entries to synchronize. Only SmartPad records from the time frame specified for the last *x* months will synchronize. Either all SmartPad records can be synchronized or only manually entered SmartPad Notes depending on the selection made. Click the **Next** button.

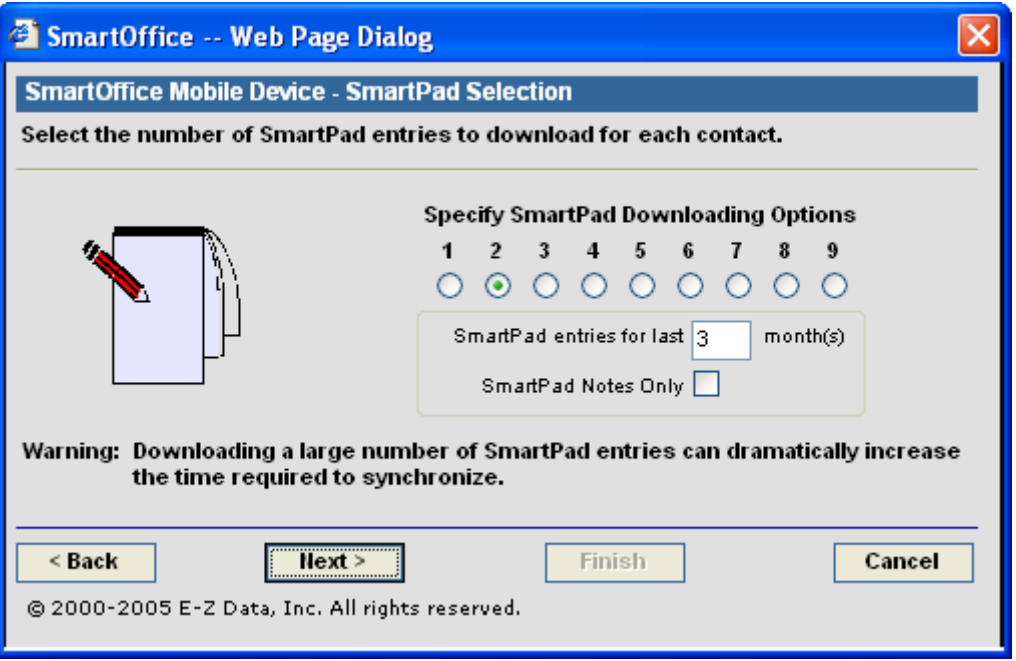

6. The final Synchronization Setup Wizard screen is a review of the information selected for synchronization. If all of the information is correct, click the **Finish** button.

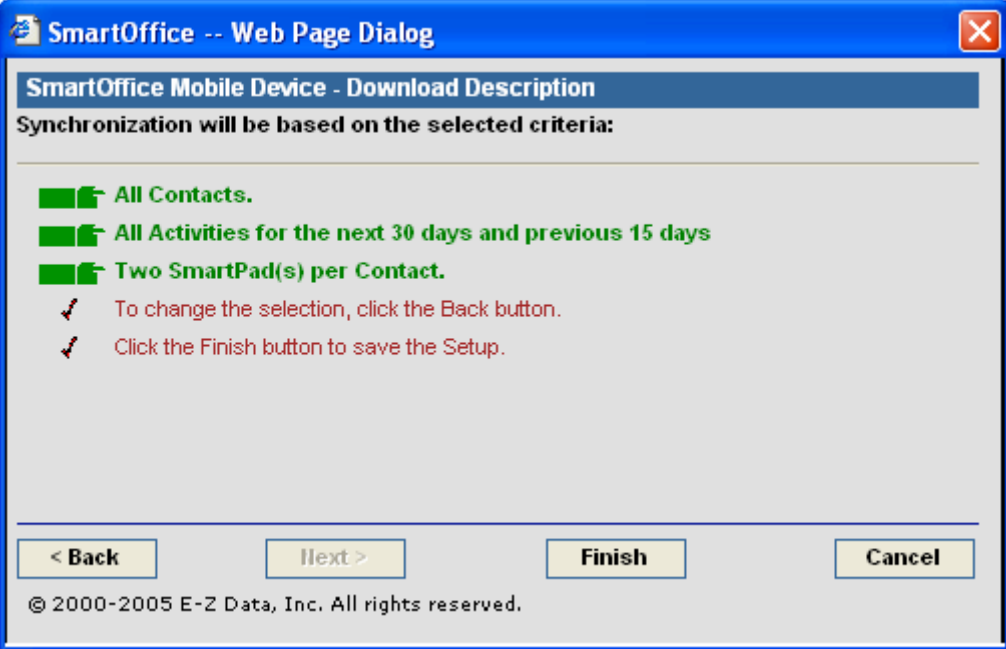

<span id="page-11-0"></span>7. After the initial setup is complete, a synchronization must be performed in order to synchronize the data from SmartOffice with the SmartOffice Mobile application on the Pocket PC device. Synchronization can either be performed with the device connected to the PC or wirelessly with a wireless enabled device. With an ActiveSync session established with the PC or a wireless connection available, tap the lightning bolt icon from any SmartOffice Mobile screen to synchronize.

## **Preparing Data for Synchronization**

After the synchronization criteria have been selected, perform an initial synchronization.

1. From the side menu, click **Synchronization** and then select **Update Mobile Device** to open the Update Mobile Device with Changes dialog box.

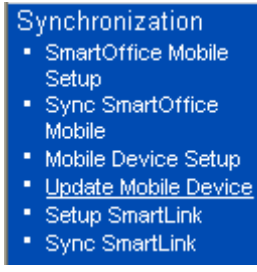

2. Select the **Perform a full refresh of the data from SmartOffice** option to transfer data that meets the synchronization criteria.

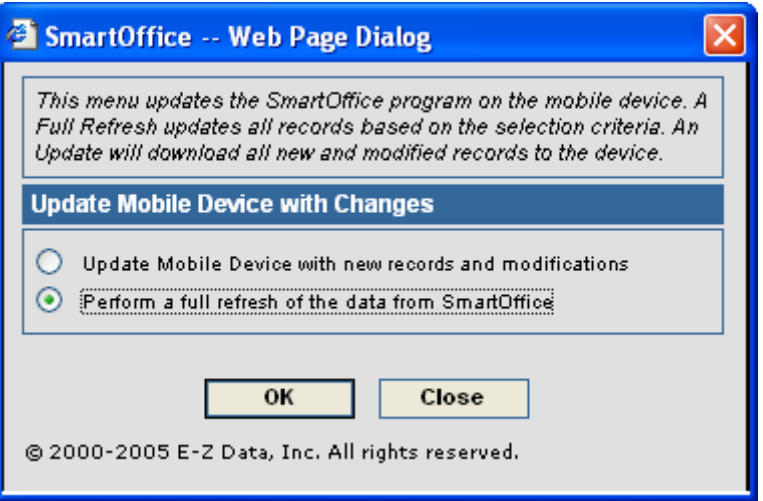

3. Perform Synchronization with the PDA to complete the initial synchronization.

# <span id="page-12-0"></span>**SmartOffice Mobile Main Screen**

When the SmartOffice Mobile application is opened, after the initial setup and synchronization is complete, the application opens to the SmartOffice Mobile Main screen.

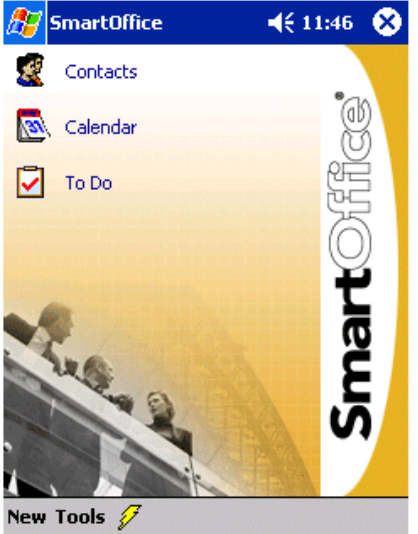

In the SmartOffice Mobile Main screen, there are four icons: **Contacts, Calendar, ToDo** and **Synchronize (Lightning Bolt)**. There are also two menu options, **New** and **Tools**.

- **Contacts:** Add a new Contact record and view existing Contact records
- **Calendar**: Add an Activity and view existing Activity information
- **ToDo's**: Add a ToDo item and view existing ToDo information
- **Synchronize:** Perform synchronization
- **New menu**: Add new Contacts, Activities and ToDo items.

## **Contacts**

By default, when the Contacts icon is selected from the SmartOffice Mobile Main screen, the Personal (Individual) Contact Summary tab is displayed. The Contact Summary tab can display records in four different categories: **Recent, Personal, Business** and **All Contacts**. These options can be selected by tapping the drop-down arrow next to the Personal option.

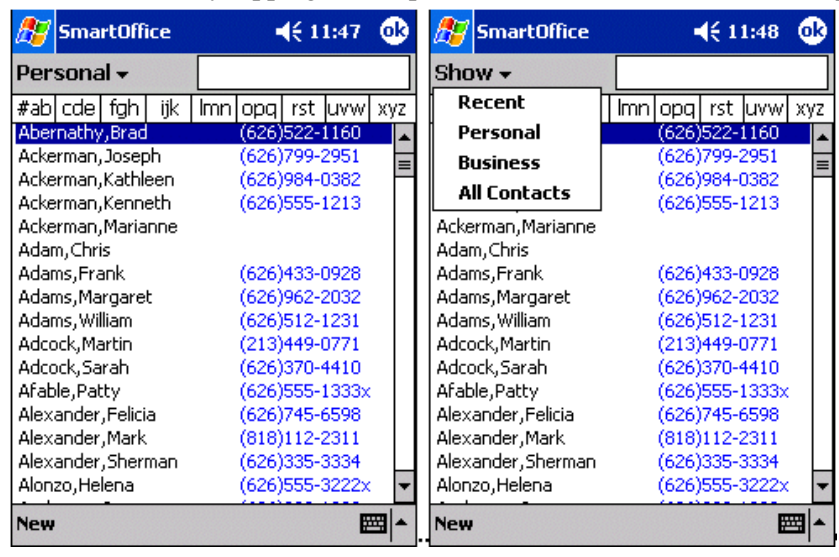

There are four different list screens to display the records:

- **Recent**: Only the recently added or changed records (Individual Contacts and Business Contacts) are displayed on this list.
- **Personal**: Individual Contact records are listed here.
- **Business**: Business Contact records are listed here.
- **All Contacts**: Individual Contact and Business Contact records are listed here.

There are three ways to search for a Contact (Individual or Business) record:

• Use the vertical scrollbar to scroll up and down through the Contact list. Once the appropriate record is found, tap the Contact's name to display the Contact Details tab.

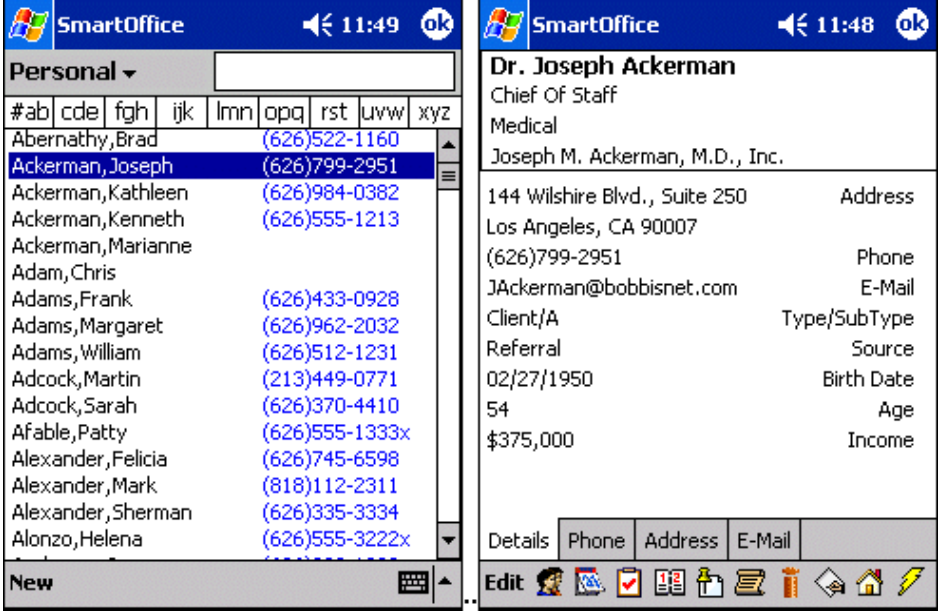

• Enter a portion of the business name or individual contact's last name in the search field provided on the top right hand corner to display the matching Contact record(s).

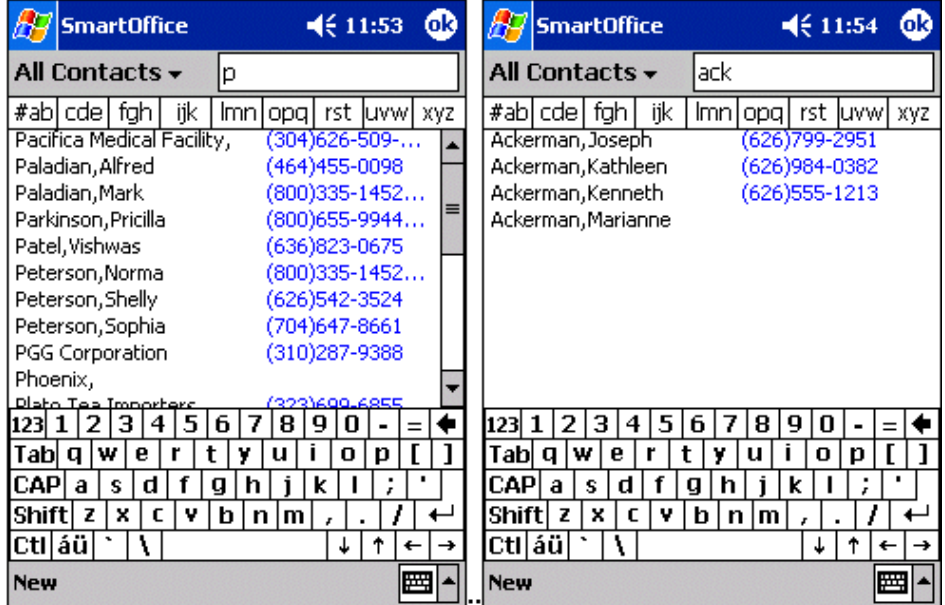

<span id="page-14-0"></span>• Tap the **Alphabet** tab to find a Contact record. Tapping "#ab" highlights the first Contact whose last name begins with 'A'. Tap "#ab" again and it highlights the first Contact whose last name begins with 'B'.

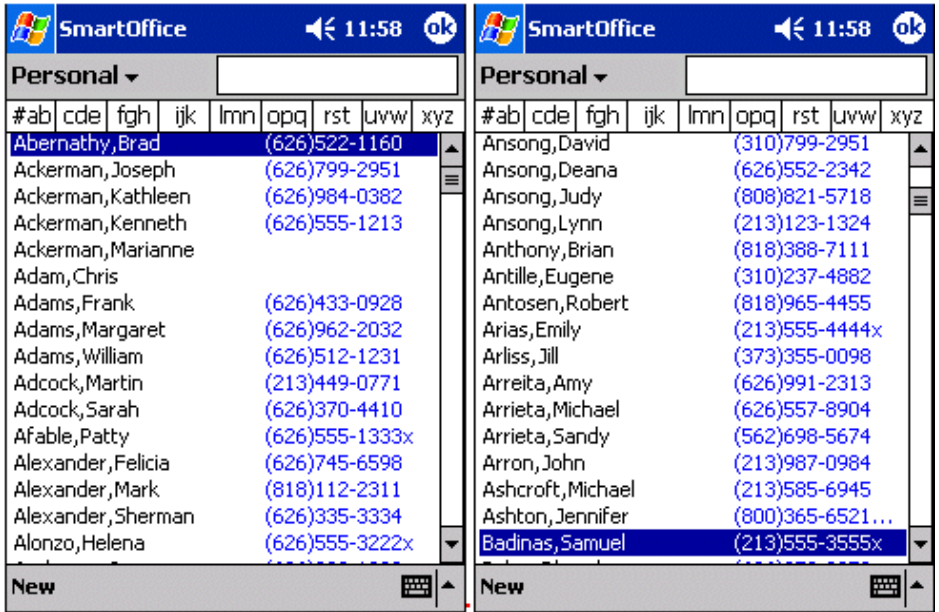

## **Creating an Individual Contact Record**

There are two ways to create a new Contact Record:

#### **From the Contact Summary Tab**

- 1. From the SmartOffice Mobile Main screen, select **Contacts**. By default, the Personal (Individual) Contact Summary tab is displayed.
- 2. Tap **New** to open the Record Type dialog box.
- 3. Select the **Individual** option and then tap **OK** to display the Edit screen.
- 4. Enter the required Individual Contact information and then tap **OK** to display the Detail tab.

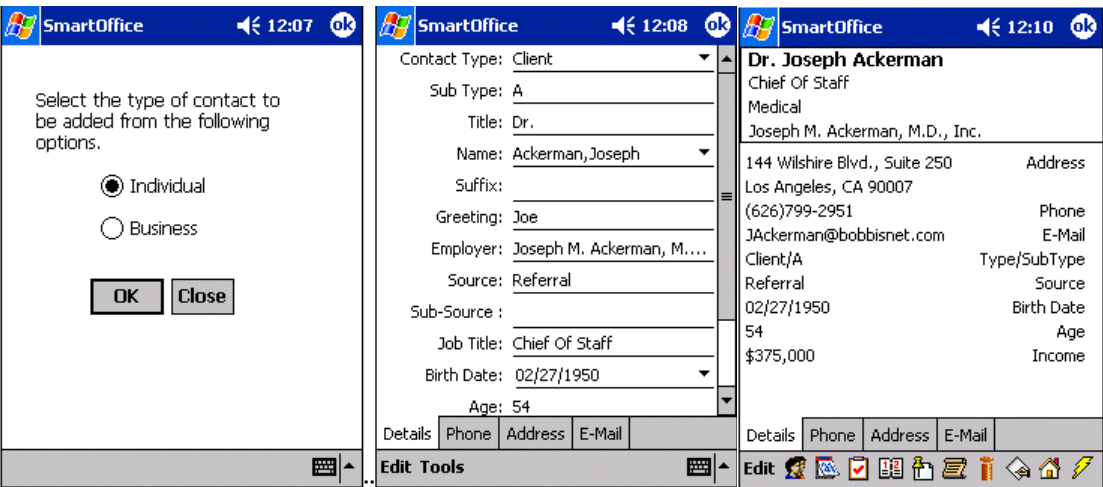

#### **From the New Menu in the SmartOffice Mobile Main Screen**

- 1. From the **New** menu, select **Contact**.
- 2. Tap **New** to open the Record Type dialog box.
- 3. Select the **Individual** option and then tap **OK** to display the Details tab.

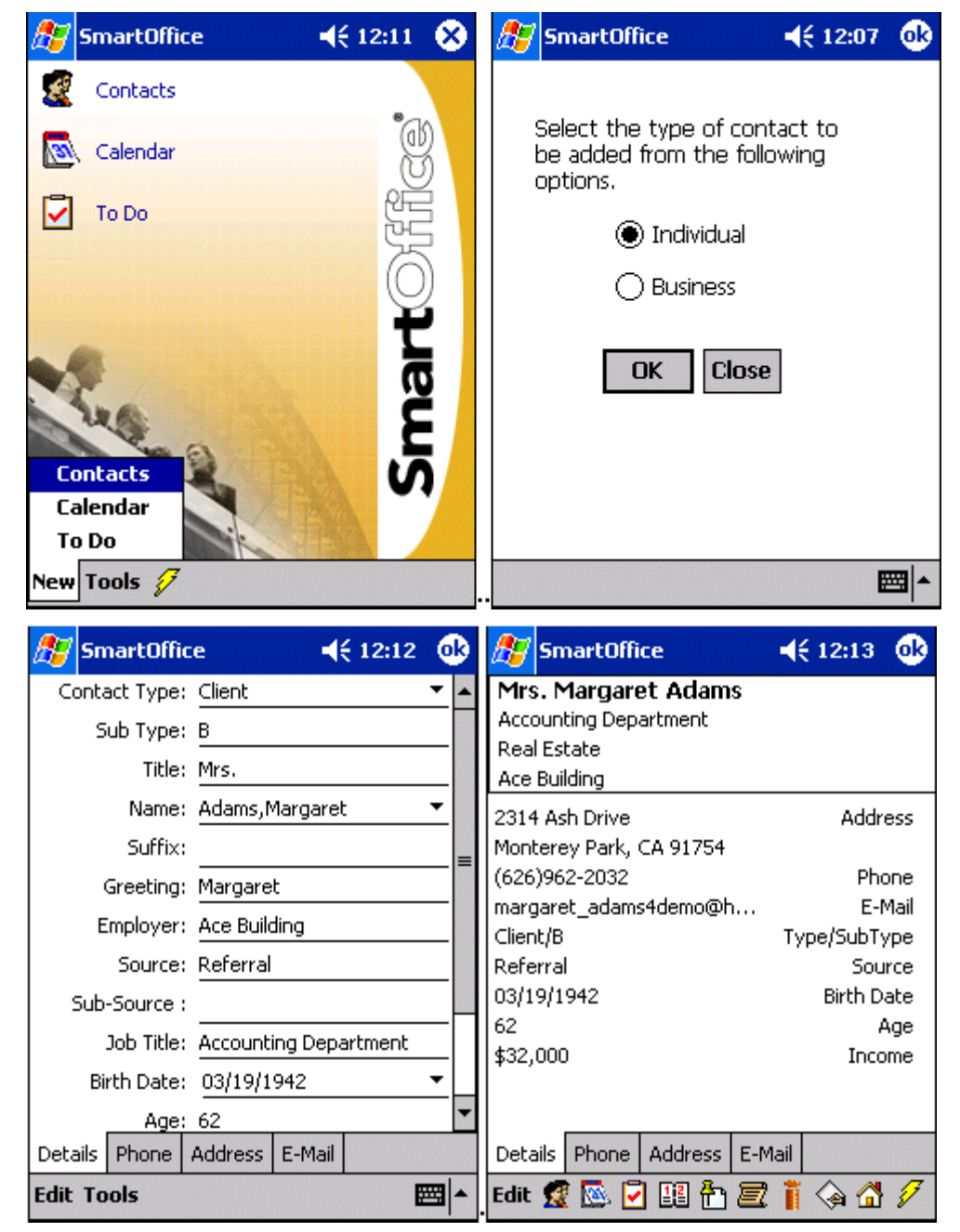

#### **Contact Phone Number**

- 1. From the Contact Details tab, tap the **Phone** tab to open the Phone Summary.
- 2. Tap **New** to open the Phone Detail dialog box.
- 3. Tap the **Type** drop-down arrow to specify the phone type.
- 4. Enter the remaining phone information and then tap **OK** to save the additions.

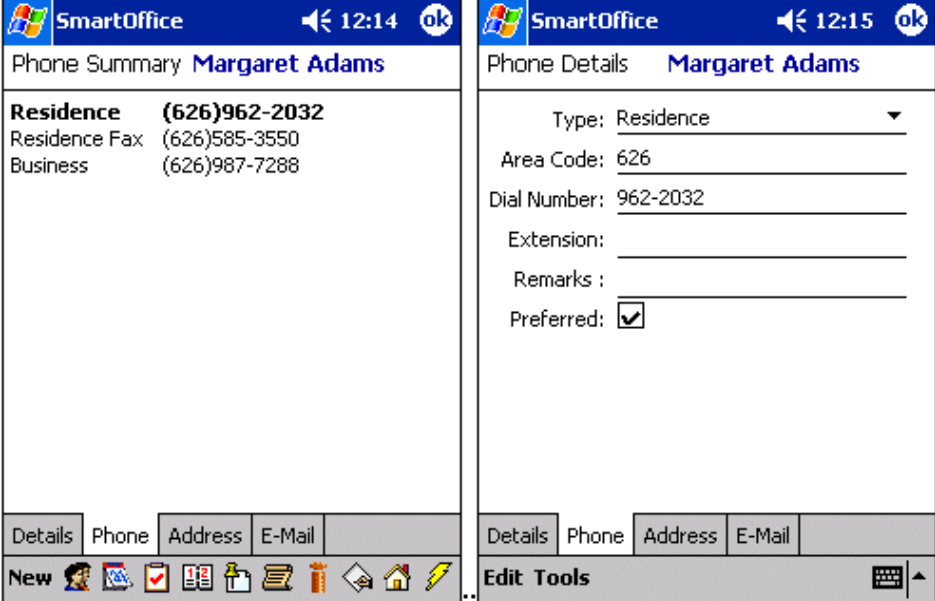

#### **Contact Address**

- 1. From the Contact Details tab, tap the **Address** tab to open the Address Summary.
- 2. Tap **New** to open the Address Detail dialog box.
- 3. Tap the Type drop-down arrow to specify the address type.
- 4. Enter the remaining address information and then tap **OK** to save the additions. **Note:** The preferred Phone Number and Address are displayed on the Contact Details tab.

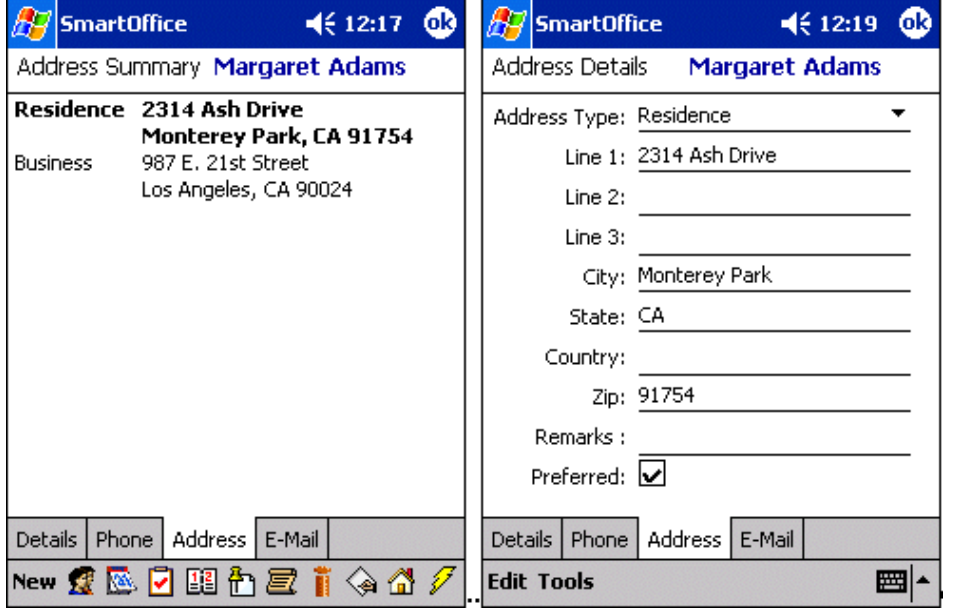

## <span id="page-17-0"></span>**Contact E-mail/Web Address**

- 1. From the Contact Details tab, tap the **E-mail** tab to open the E-mail Summary.
- 2. Tap **New** to open the E-mail Details dialog box.
- 3. Tap the **Type** drop-down arrow to select either the **E-mail** or **Web Site** option.
- 4. Enter the remaining address information in the Address field.

**Note:** The preferred E-mail/Web Site is displayed on the Contact Details tab.

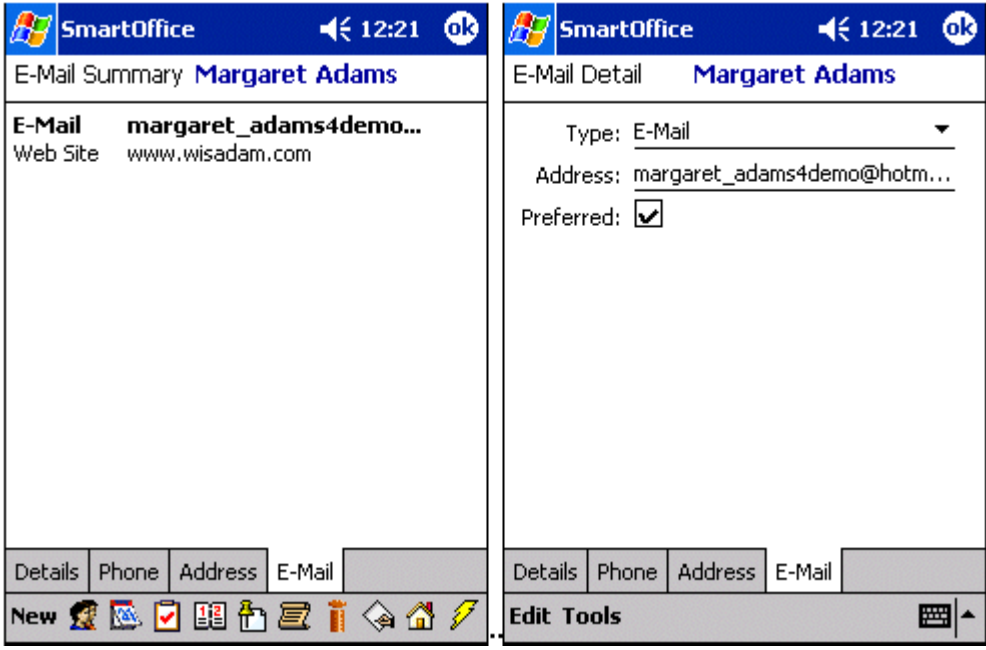

## **Modifying a Contact Record**

- 1. From the Contact Details tab, tap **Edit**.
- 2. Modify the contact's information and then tap **OK** to save the changes.

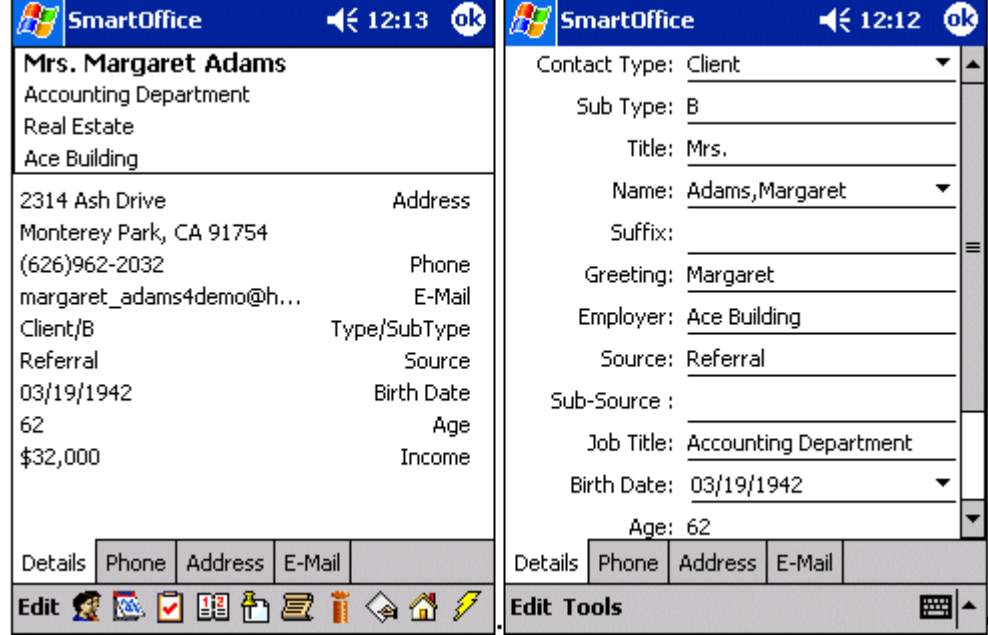

## <span id="page-18-0"></span>**Modifying a Contact's Phone Number**

- 1. From the Contact Details tab, tap the **Phone** tab to open the Phone Summary.
- 2. Tap the number for modification to open the Phone Detail dialog box.
- 3. Modify the information as necessary and then tap **OK** to save the changes.

#### **Modifying Contact Address**

- 1. From the Contact Details tab, tap the **Address** tab to open the Address Summary.
- 2. Tap the address for modification to open the Address Detail dialog box.
- 3. Modify the information as necessary and then tap **OK** to save the changes.

#### **Modifying E-mail Address**

- 1. From the Contact Details tab, tap the **E-mail** tab to open the E-mail Summary.
- 2. Tap the address for modification to open the E-mail Detail dialog box.
- 3. Modify the information as necessary and then tap **OK** to save the changes.

## **Deleting a Contact Record**

- 1. From the Contact Details tab, tap **Edit** to open the Details tab.
- 2. Tap **Tools** and then select **Delete** to open the Record Deletion Confirmation dialog box.
- 3. Tap **Yes** to delete the selected Contact record.

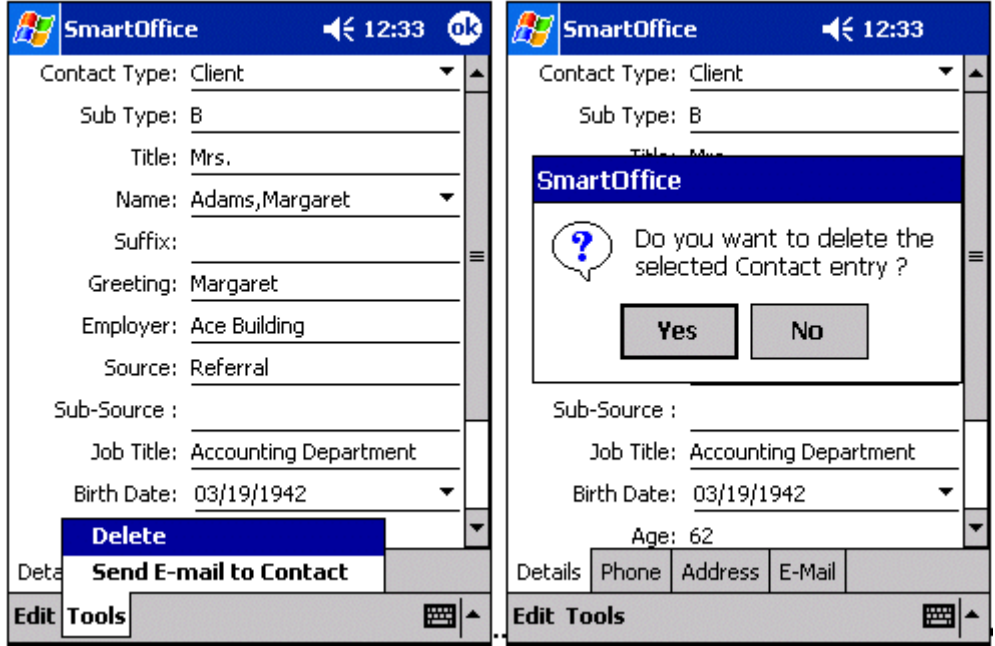

## **Deleting a Contact's Phone Number**

- 1. From the Contact Details tab, tap the **Phone** tab to open the Phone Summary.
- 2. Tap the number to be deleted to display the Phone Detail tab.
- 3. Tap **Tools** and then select **Delete** to open the Record Deleting Confirmation dialog box.
- 4. Tap **Yes** to delete the selected address.

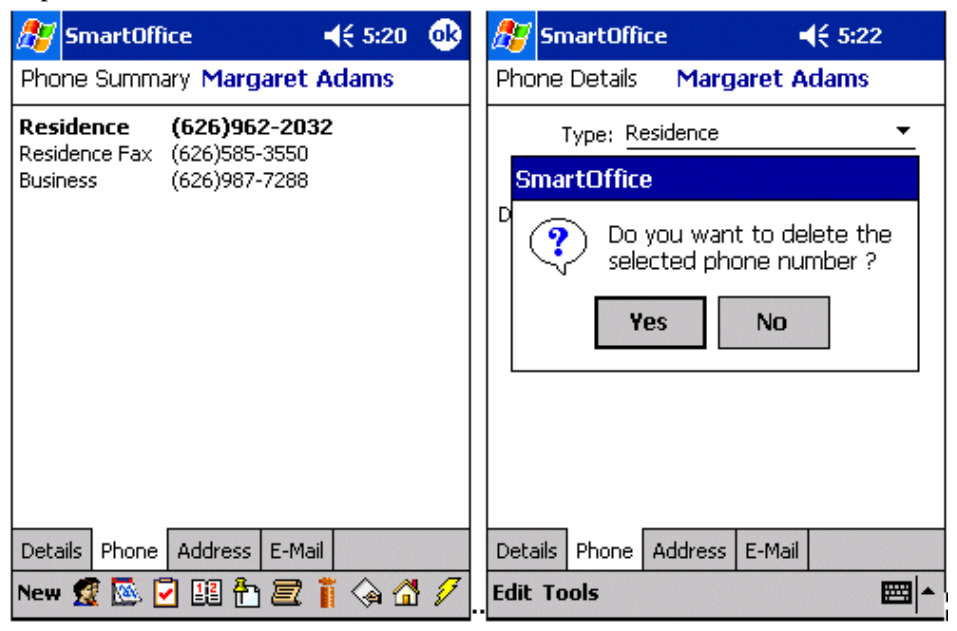

## **Deleting a Contact's Address**

- 1. From the Contact Details tab, tap the **Address** tab to open the Address Summary.
- 2. Tap the address to be deleted to open the Address Detail tab.
- 3. Tap **Tools** and then select **Delete** to open the Record Deleting Confirmation dialog box.
- 4. Tap **Yes** to delete the selected address.

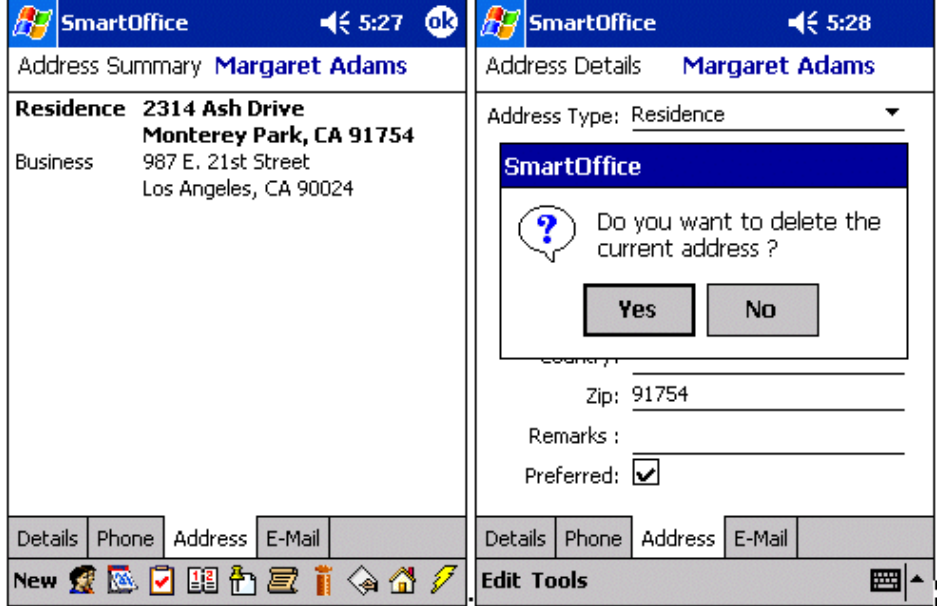

#### <span id="page-20-0"></span>**Deleting a Contact's E-mail/Web Address**

- 1. From the Contact Details tab, tap the **E-mail** tab to open the E-mail Summary.
- 2. Tap the address to be deleted to open the E-mail Detail tab.
- 3. Tap **Tools** and then select **Delete** to open the Record Deleting Confirmation dialog box.
- 4. Tap **Yes** to delete the selected address.

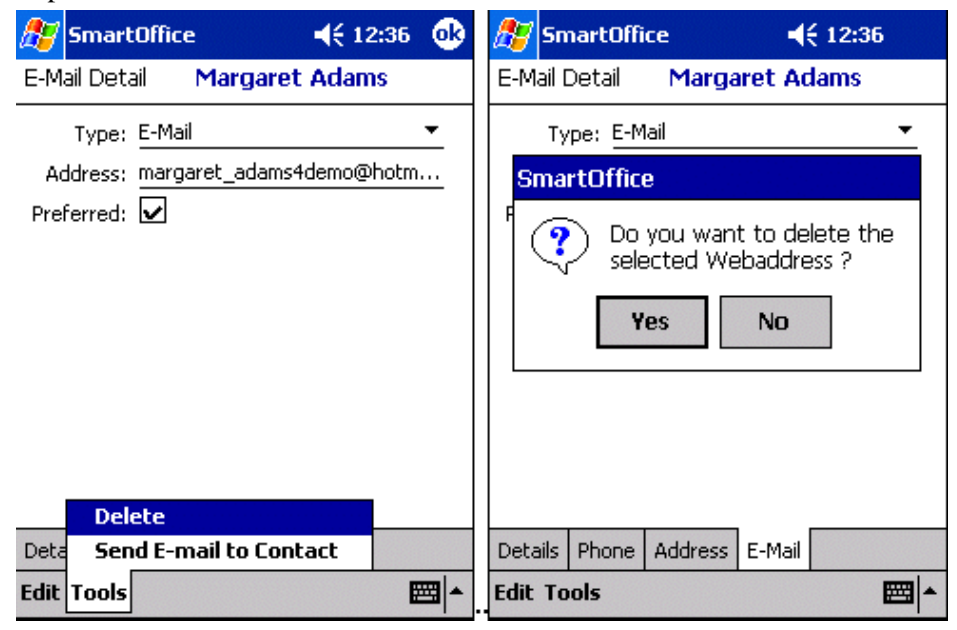

## **Creating a Business Contact Record**

There are two ways to create a new Business Contact record:

#### **From the Contact Summary Screen**

- 1. From the SmartOffice Mobile Main screen, select **Contacts.** By default, the Personal (Individual) Contact Summary tab should be displayed.
- 2. Tap **New** to open the Record Type dialog box.
- 3. Select the **Business** option and then tap **OK** to display the **Details** tab.
- 4. Enter the business information and then tap the **Phone** and **Address** tabs to enter the corresponding information.
- 5. Tap **OK** to save the information and display the Contact Details tab.

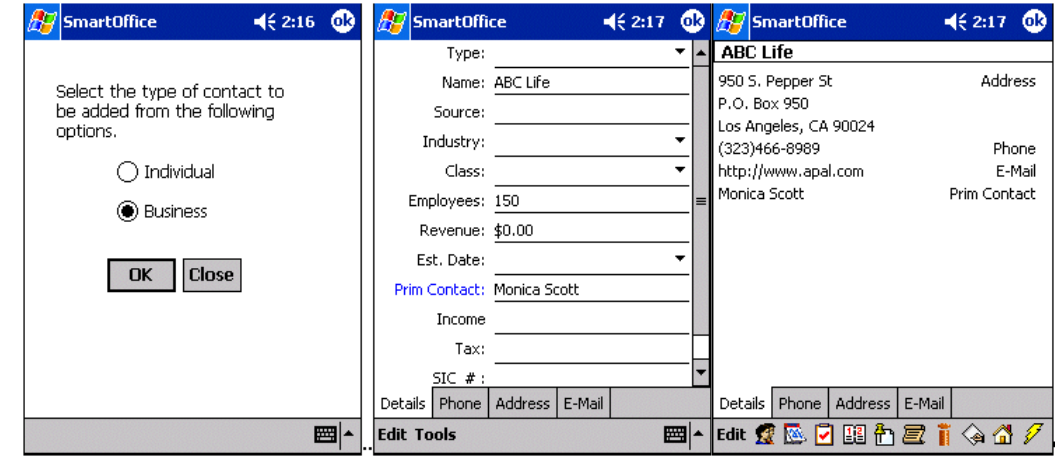

#### **From the New Menu in SmartOffice Mobile Main Screen**

- 1. From the **New** menu, select **Contact**.
- 2. Tap **New** to open the Record Type dialog box.
- 3. Select the **Business** option and then tap **OK** to display the Details tab.
- 4. Enter the business information and then tap the **Phone** and **Address** tabs to enter the corresponding information.
- 5. Tap **OK** to save the information and display the Contact Details tab.

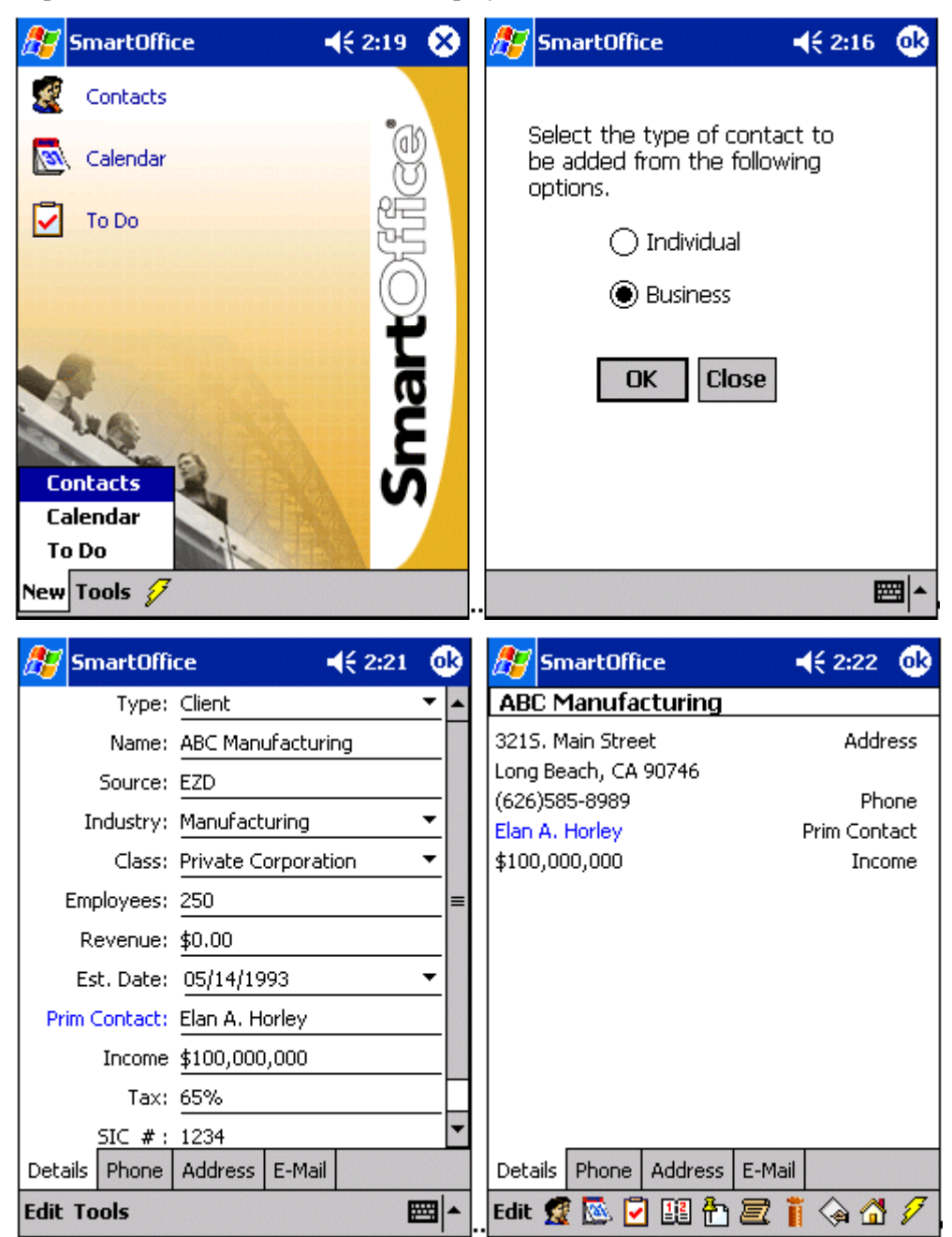

## <span id="page-22-0"></span>**Business Phone Number**

- 1. From the Contact Details tab, tap the **Phone** tab to display the Phone Summary.
- 2. Tap **New** to open the Phone Details dialog box.
- 3. Tap the **Type** drop-down arrow to specify the phone type.
- 4. Enter the remaining phone information and then tap **OK** to save the additions.

#### **Business Address**

- 1. From the Contact Details tab, tap the **Address** tab to display the Address List tab.
- 2. Tap **New** to open the Address Details dialog box.
- 3. Tap the **Type** drop-down arrow to specify the address type.
- 4. Enter the remaining address information and then tap **OK** to save the additions.

**Note:** Both the preferred Phone Number and preferred Address are displayed on the Contact Details tab of the Contact record.

#### **Business E-mail/Web Address**

Adding an e-mail/Web address for a Business record is identical to the steps required in adding an Individual Contact record. Please refer to the *Contact E-mail* section.

## **Modifying a Business Record**

Modifying a Business record is identical to the steps required in modifying an Individual Contact record. Please refer to the *Modifying a Contact Record* section.

## **Modifying a Business Phone Number**

Modifying a Business phone number is identical to the steps required in modifying an Individual Contact phone number. Please refer to the *Modifying a Contact's Phone Number* section.

## **Modifying a Business Address**

- 1. From the Contact Details tab, tap the **Address** tab to display the Address Summary.
- 2. Tap the address for modification to open the Address Details dialog box.
- 3. Modify the information as necessary and then tap **OK** to save the changes.

## **Deleting a Business Record**

- 1. From the Contact Details tab, tap **Edit** to open the Details tab.
- 2. Tap **Tools** and then select **Delete** to display the Record Deletion Confirmation box.
- 3. Tap **Yes** to delete the selected Contact record.

## **Deleting a Business Phone Number**

- 1. From the Contact Details tab, tap the **Phone** tab to open the Phone Summary.
- 2. Tap the Number to be deleted to open the Phone Detail tab.
- 3. Tap **Tools** and then select **Delete** to display the Record Deleting Confirmation dialog box.
- 4. Tap **Yes** to delete the selected address.

## **Deleting a Business Address**

- 1. From the Contact Details tab, tap the **Address** tab to open the Address Summary.
- 2. Tap the Address to be deleted to open the Address Detail tab.
- 3. Tap **Tools** and then select **Delete** to display the Record Deleting Confirmation dialog box.
- 4. Tap **Yes** to delete the selected address.

## <span id="page-23-0"></span>**Deleting a Business E-mail/Web Address**

- 1. From the Contact Details tab, tap the **E-mail** tab to open the E-mail Summary.
- 2. Tap the address to be deleted to open the E-mail Detail tab.
- 3. Tap **Tools** and then select **Delete** to display the Record Deleting Confirmation dialog box.
- 4. Tap **Yes** to delete the selected address.

## **Calendar**

The Calendar views are: **AgendaView, DayView, WeekView** and **MonthView**.

## **AgendaView**

The AgendaView is used to display a combination of timed and non-timed activities for a specific day. The AgendaView for a previous or future day is displayed by tapping the left or right arrows.

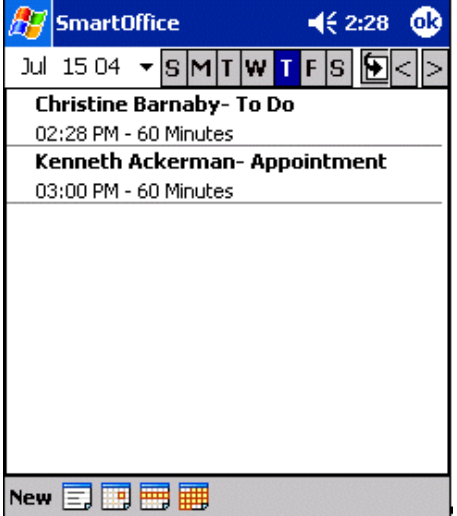

## **DayView**

Select **Calendar** from the SmartOffice Mobile Main screen to open the DayView Calendar. The **DayView** is used to display the activities for a specific day. The DayView for a previous or future day's activities is displayed by tapping the left or right arrows.

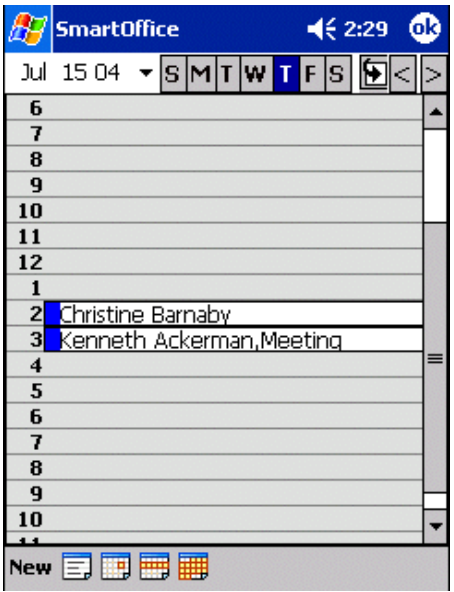

## <span id="page-24-0"></span>**WeekView**

The WeekView is used to view activities for a specific week. Previous or future weeks' activities can be displayed by tapping the left or right arrows.

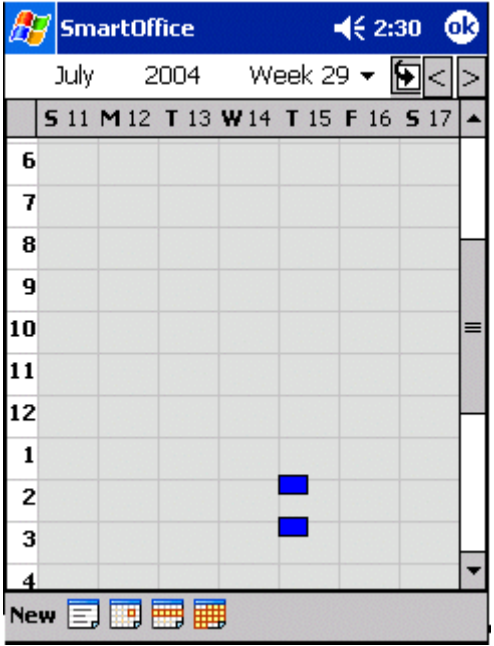

## **MonthView**

The MonthView is used to display activities for a specific month. The MonthView for previous or future months' activities can be displayed by tapping the left or right arrows.

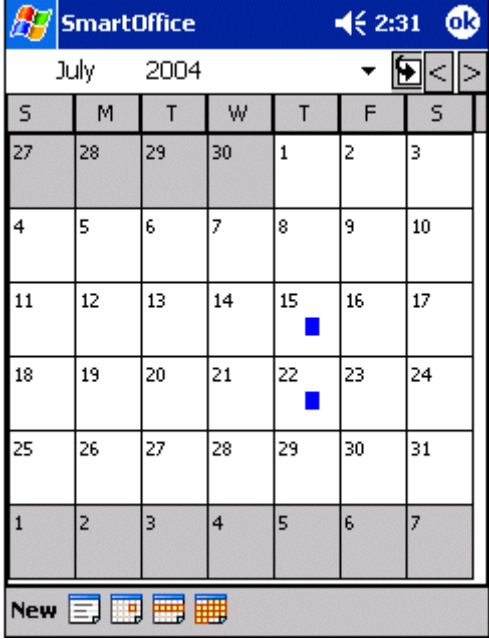

## <span id="page-25-0"></span>**Adding an Activity from the Calendar**

- 1. From the DayView calendar, tap **New** to open the Activity Details tab.
- 2. Enter the activity information and then tap **OK** to save the activity.

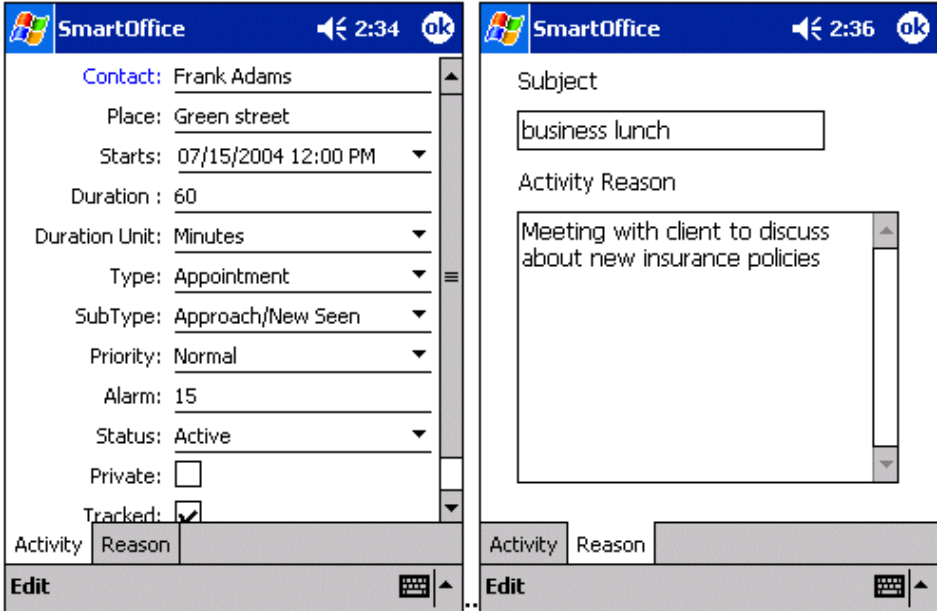

## **Modifying an Activity from the Calendar**

There are two ways to modify an activity:

## **From the AgendaView**

- 1. From the SmartOffice Mobile Main screen, select **Calendar** to open the AgendaView calendar, listing all the activities scheduled for the current date.
- 2. Hold the stylus on an Activity to open a menu with the options: Edit, Delete and Cancel.
- 3. Tap **Edit** to open the Activity Details tab in edit mode.
- 4. Modify the information as necessary and then tap **OK** to save the changes.

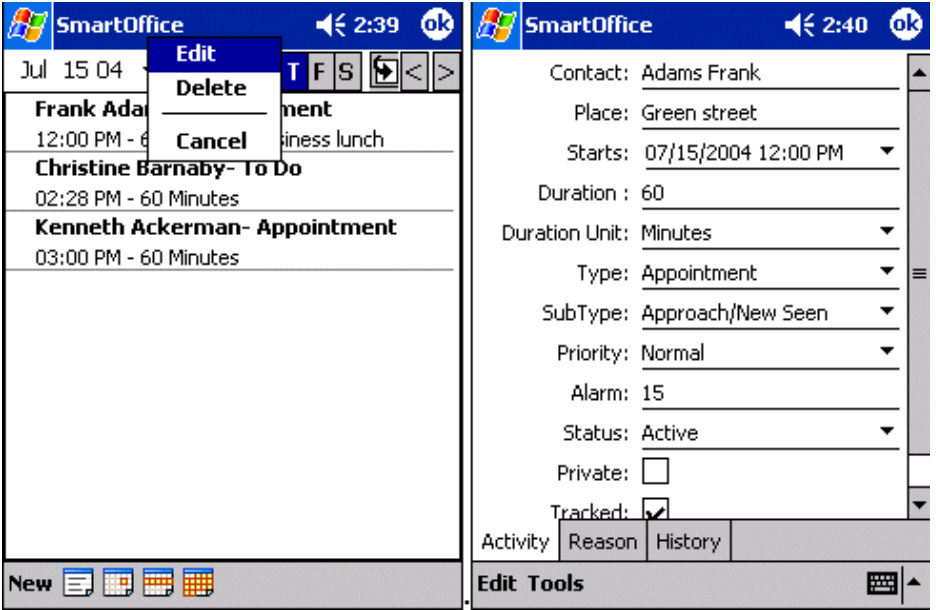

## <span id="page-26-0"></span>**From the Activity Details tab**

- 1. From the SmartOffice Mobile Main screen, select **Calendar** to open the AgendaView calendar listing all the activities scheduled for the current date.
- 2. Tap the Activity to be modified to display the Activity Detail tab in read-only mode.
- 3. Tap **Edit** to switch the Activity Details tab to Edit mode.
- 4. Modify the information as necessary and then tap **OK** to save the changes.

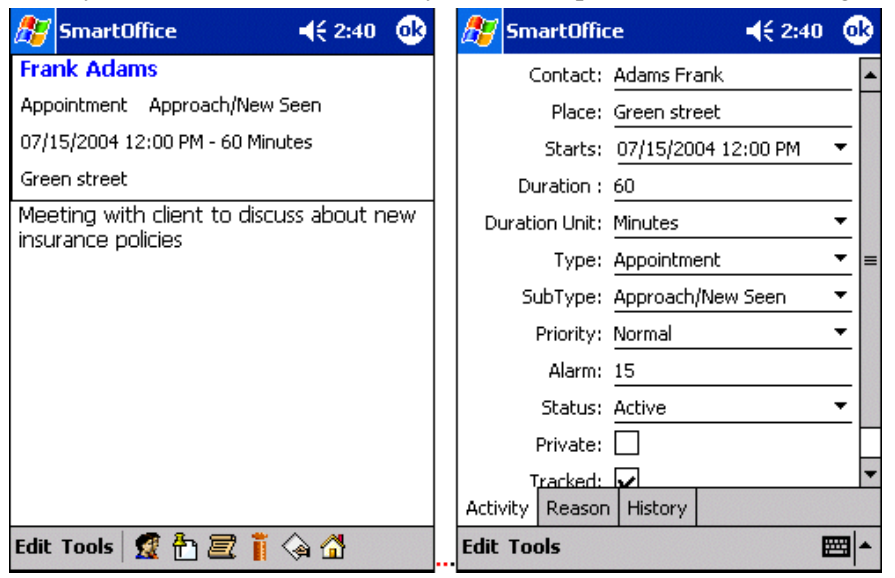

## **Deleting an Activity from the Calendar**

There are three ways to delete an activity:

## **From the AgendaView**

- 1. From the SmartOffice Mobile Main screen, select **Calendar** to open the **AgendaView**  calendar, listing all the activities scheduled for the current date displayed.
- 2. Hold the stylus on an Activity to open a menu with the options: Edit, Delete and Cancel.
- 3. Select **Delete** to open the Delete Record confirmation message box.
- 4. Tap **Yes** to delete the activity.

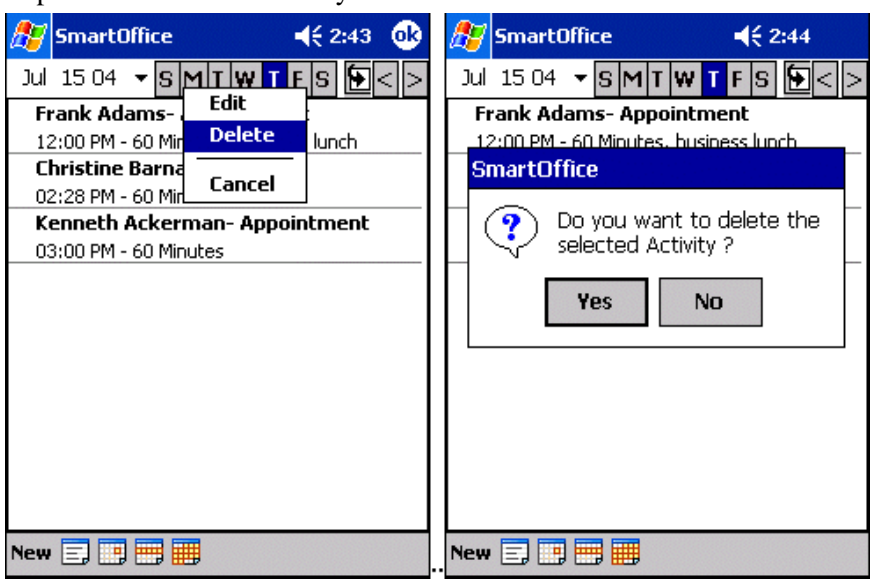

## **From the Activity Detail tab (Read-only Mode)**

- 1. From the SmartOffice Mobile Main screen, select **Calendar** to open the AgendaView calendar, listing all the scheduled activities for the current date displayed.
- 2. Tap the activity to be deleted to display the Activity Detail tab in read-only mode.
- 3. Tap **Tools** and then select **Delete Activity** to open a Delete Activity Record confirmation message box.
- 4. Tap **Yes** to delete the activity.

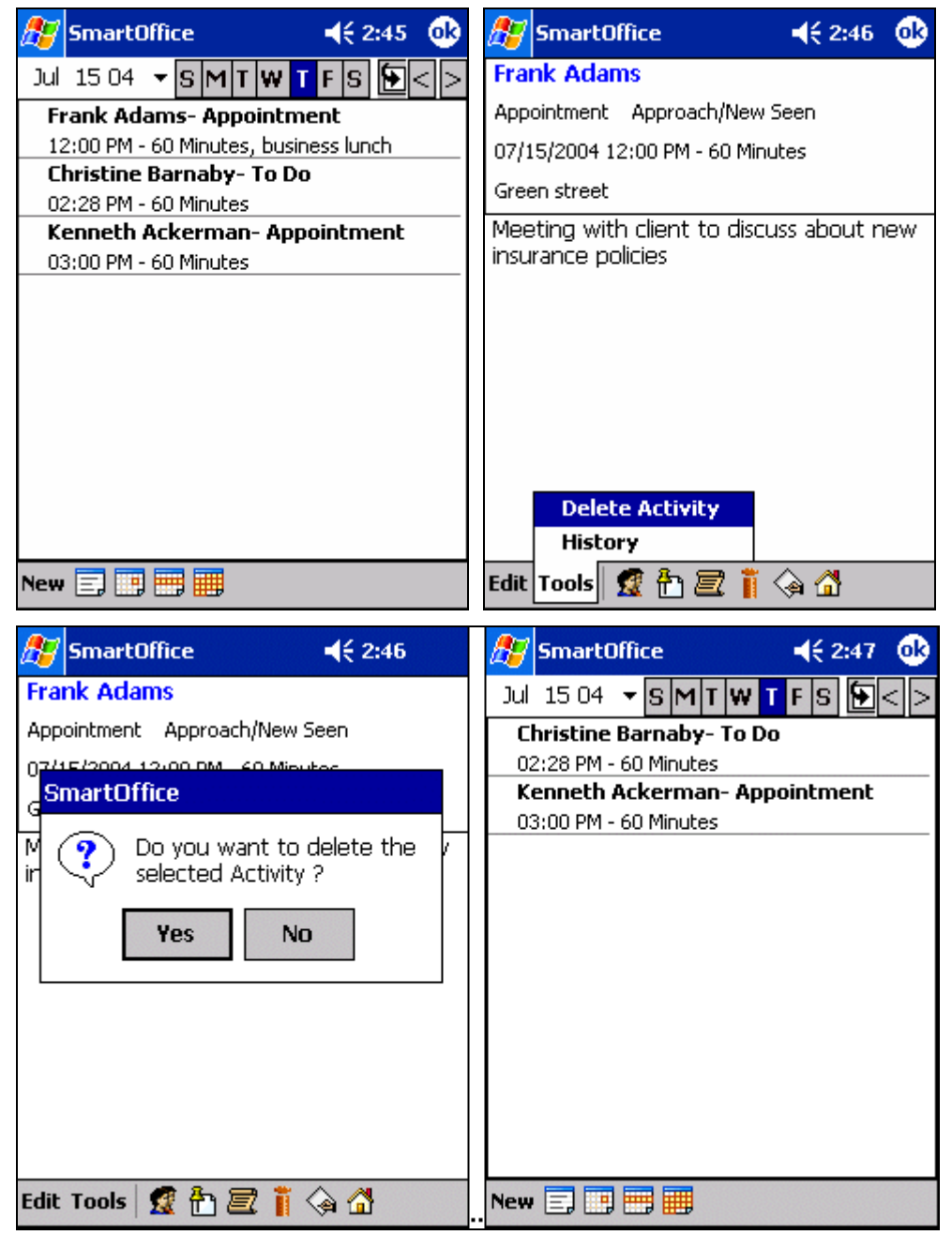

## <span id="page-28-0"></span>**From the Activity Edit tab (edit mode)**

- 1. From the SmartOffice Mobile Main screen, select **Calendar** to open the AgendaView calendar, which lists all the scheduled activities for the current date.
- 2. Tap an activity to be deleted to display the Activity Detail tab in read-only mode.
- 3. Tap **Edit** to switch Activity Details tab to edit mode.
- 4. Tap **Tools** and select **Delete** to open a Delete Record confirmation dialog box.
- 5. Tap **Yes** to delete the activity.

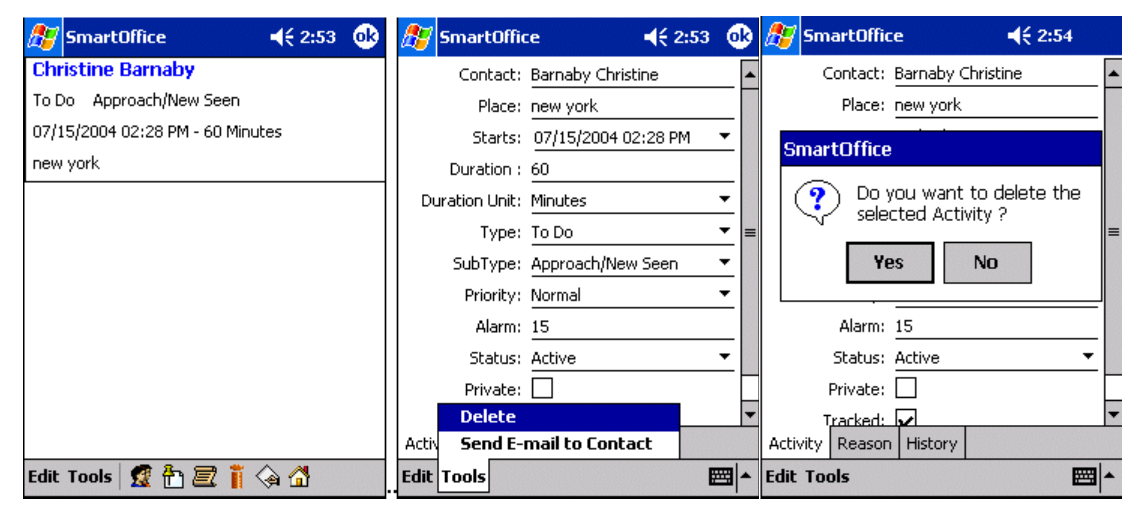

# **ToDo**

From the SmartOffice Mobile Main screen, select **ToDo's** to open the non-timed activities list.

## **Adding a ToDo Item**

- 1. From the SmartOffice Mobile Main screen, select **ToDo's** to open the non-timed activities list.
- 2. Tap **New** to open the Activity Details tab.
- 3. Enter the non-timed activity information and then tap **OK** to save the activity.

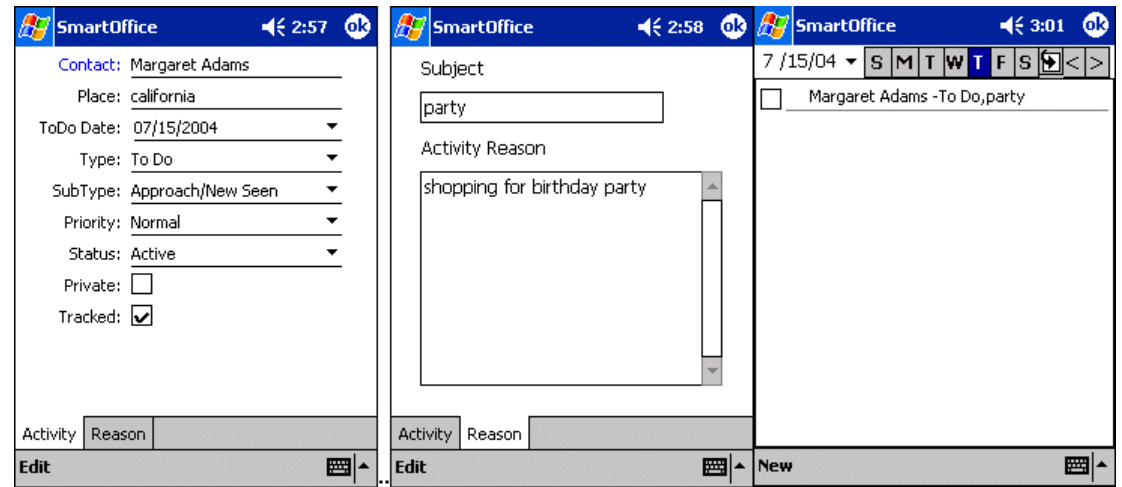

## <span id="page-29-0"></span>**Modifying a ToDo Item**

There are two ways to modify a ToDo item:

#### **From the ToDo List**

- 1. From the SmartOffice Mobile Main screen, select **ToDo's** to open the ToDo List which displays all the ToDo's scheduled for the current date.
- 2. Hold the stylus down on a ToDo item to open a menu with the Edit, Delete and Cancel options.
- 3. Tap **Edit** to open the Activity Details tab in edit mode.
- 4. Make the necessary modifications and then tap **OK** to save the changes.

#### **From the Activity Edit Tab**

- 1. From the SmartOffice Mobile Main screen, select **ToDo's** to open the ToDo List which displays all the ToDo's scheduled for the current date.
- 2. Tap the ToDo item to be modified to display the Activity Details tab in read-only mode.
- 3. Tap **Edit** to switch the Activity Details tab to edit mode.
- 4. Make the necessary modifications and then tap **OK** to save the changes.

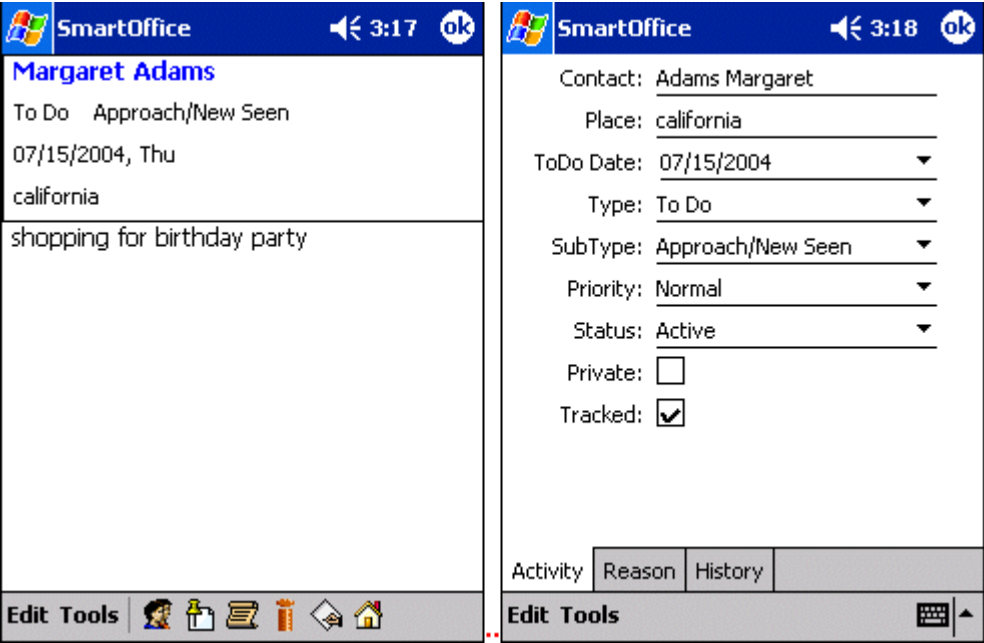

## **Deleting a ToDo**

There are two main ways to delete a ToDo item:

#### **From the ToDo List tab**

- 1. From the SmartOffice Mobile Main screen, select **ToDo's** to open the ToDo List which displays all the ToDo's scheduled for the current date.
- 2. Hold the stylus down on a ToDo item to open a menu with the Edit, Delete, and Cancel options.
- 3. Select **Delete** to open a Delete Record confirmation message.

4. Tap **Yes** to delete the activity.

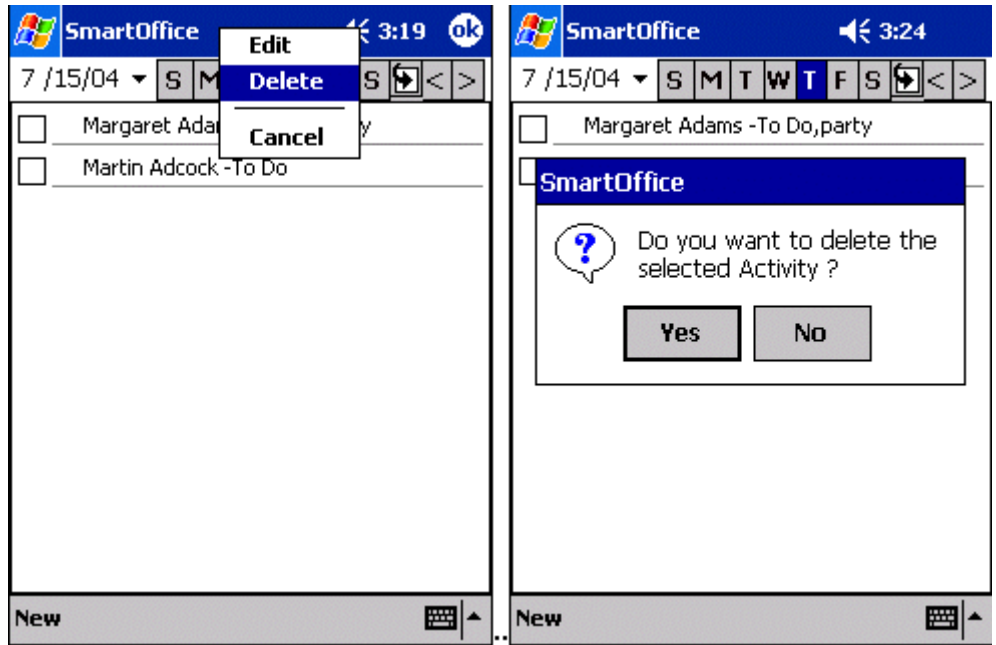

## **From the Activity Details Tab**

- 1. From the SmartOffice Mobile Main screen, select **ToDo's** to open the ToDo List which displays all the ToDo items scheduled for the current date.
- 2. Tap a ToDo item to be deleted which displays the Activity Details tab in read-only mode.
- 3. Tap **Tools** and then select **Delete Activity** to open a Delete Record confirmation message box.

<span id="page-31-0"></span>4. Tap **Yes** to delete the activity.

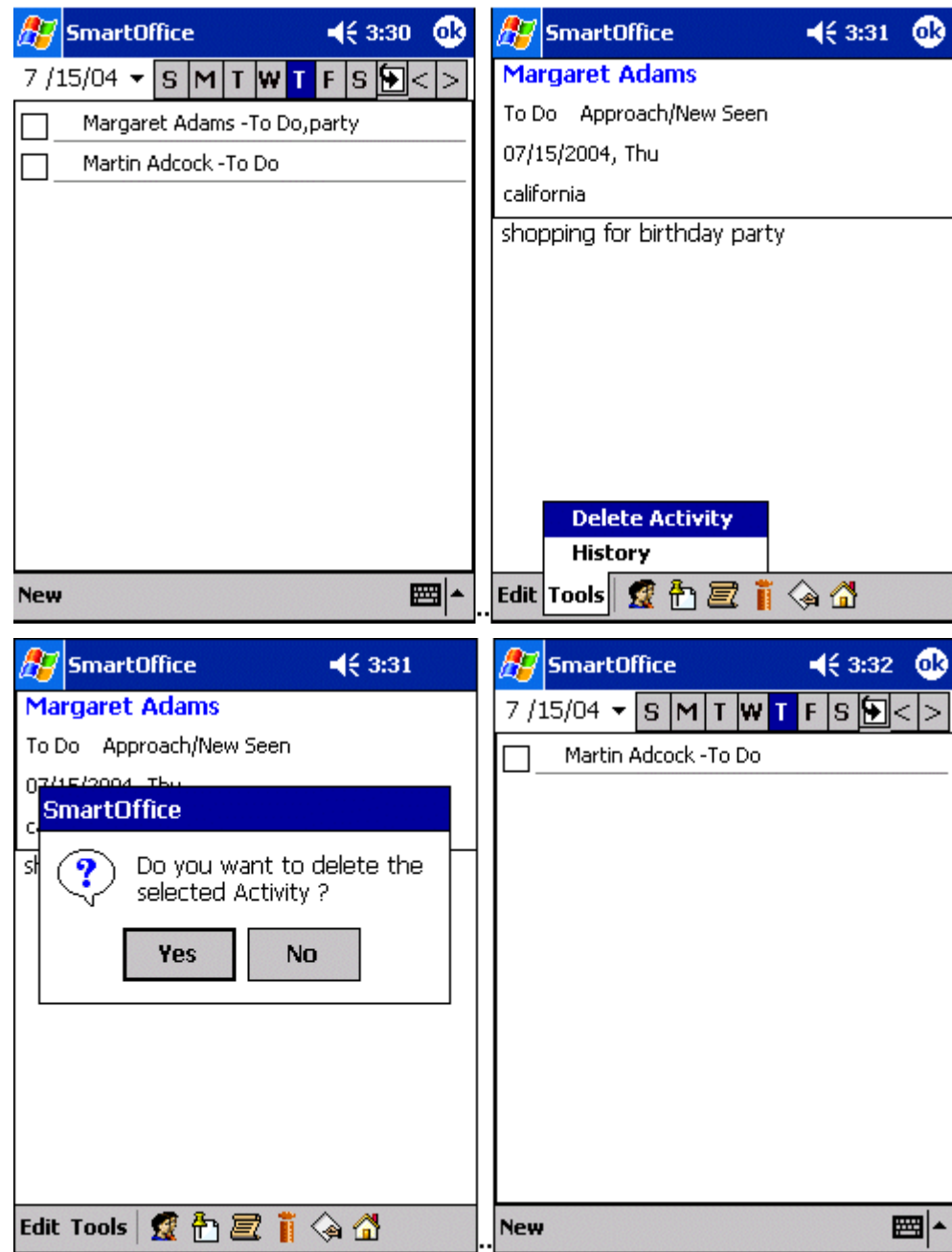

# **Activity Log**

The Activity Log is a list of the activities linked to a particular contact that is used to display, add and modify activities.

## <span id="page-32-0"></span>**Adding a Timed Activity from the Activity Log**

Adding an activity from either the Calendar or Activity Log is nearly identical. The main difference is that when adding an activity from the Activity Log, it is linked to a Contact.

- 1. From the Contact Details tab, tap the **Activity Log** icon to open the Activity Log tab listing any existing activities for the selected Contact.
- 2. Tap **New** to open the Activity Details tab.
- 3. Enter the necessary information for the activity and then tap **OK** to see the added activity on the Activity Log tab.

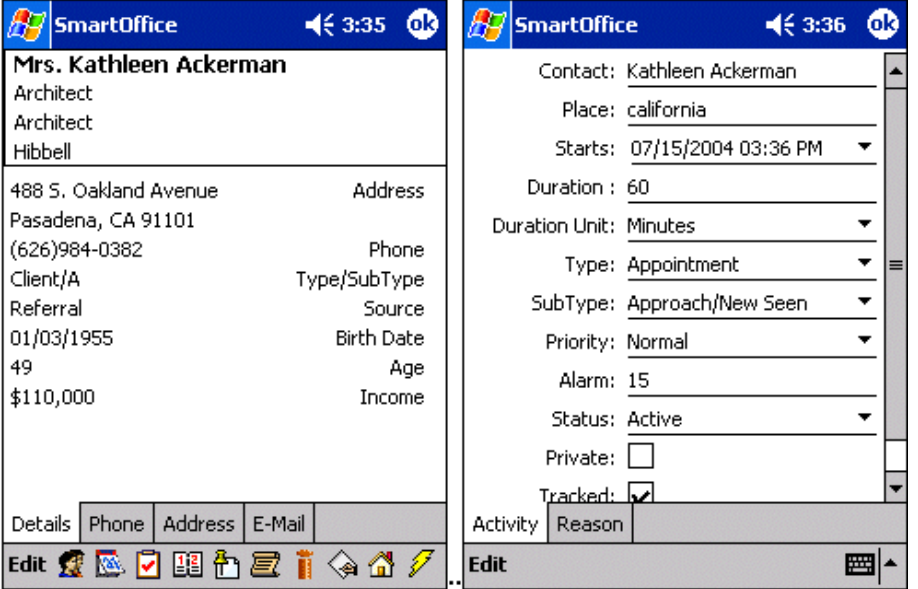

## **Adding an Non-timed Activity from ToDo**

- 1. From the Contact Details tab, tap the **ToDo** icon to open the ToDo List tab.
- 2. Tap **New** to open the Activity Details tab.
- 3. Enter the necessary information for the activity and tap **OK** to see the added activity on the ToDo List tab.

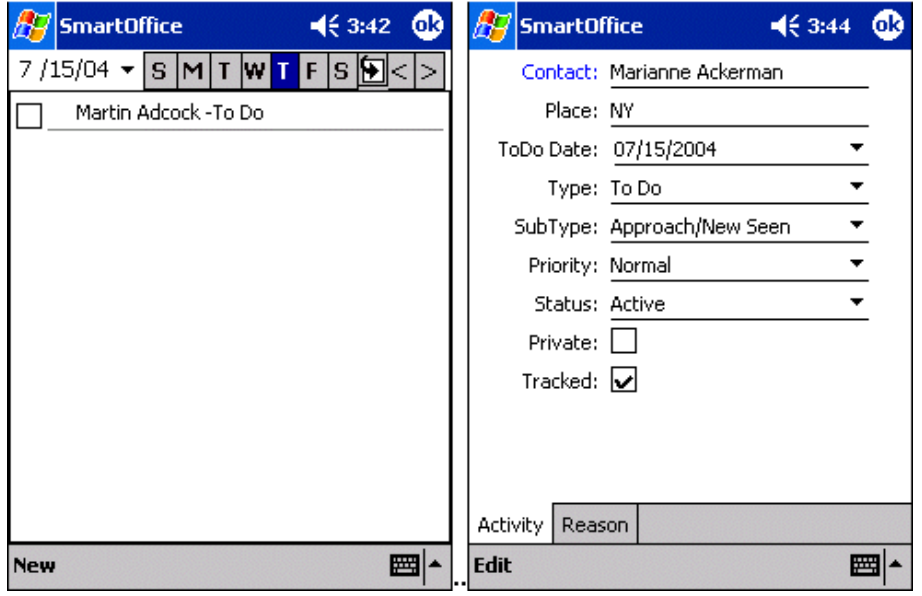

# <span id="page-33-0"></span>**SmartPad**

SmartOffice Mobile is used to view, add and delete SmartPad records that are synchronized with the SmartOffice database. Note that only those SmartPad entries that are added with SmartOffice Mobile for Pocket PC that are not synchronized with SmartOffice can be modified.

## **Adding a SmartPad Note**

- 1. From the Contact Details tab, tap the **SmartPad** icon to open the SmartPad Summary tab listing existing SmartPad entries for the selected Contact.
- 2. Tap **New** to open the SmartPad Detail tab.
- 3. Enter some notes and then tap **OK** to see the added entry on the SmartPad Summary tab.

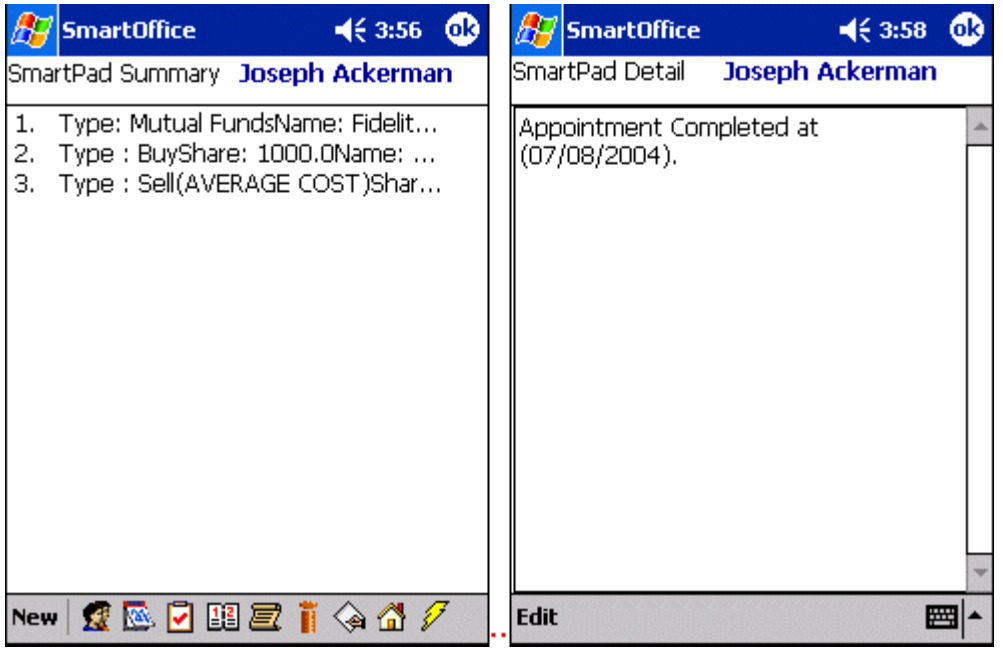

## **Deleting a SmartPad Note**

There are two ways to delete SmartPad Notes:

## **From the SmartPad Summary:**

- 1. From the Contact Details tab, tap the **SmartPad** icon to open the SmartPad Summary tab listing all the SmartPad entries for the selected Contact.
- 2. Tap and hold on the SmartPad entry to open a menu with the Edit, Delete and Cancel options.
- 3. Select **Delete** to open the Delete Record confirmation message box.
- 4. Tap **Yes** to delete the entry.

## <span id="page-34-0"></span>**From the SmartPad Detail Screen:**

- 1. From the Contact Details tab, tap the **SmartPad** icon to open the SmartPad Summary tab listing all the SmartPad entries for the selected Contact.
- 2. Tap on the entry to be deleted to open the SmartPad Detail tab.
- 3. Tap **Tools** and then select **Delete** to display the Record Deletion Confirmation box.
- 4. Tap **Yes** to delete the entry.

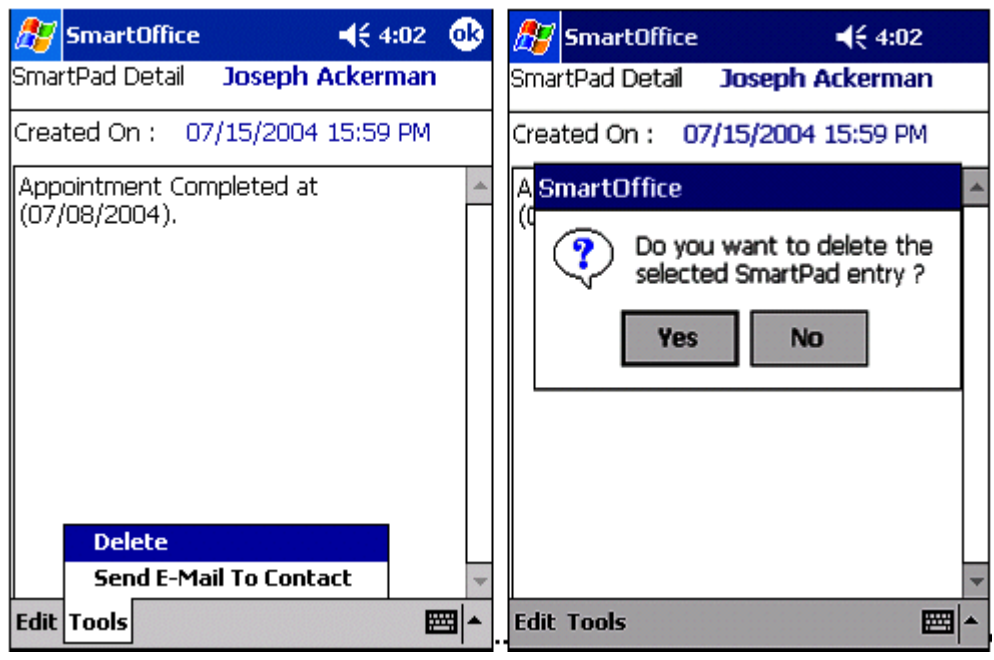

# **Policies**

SmartOffice Mobile is used to display the **Policies, Policy Details, Interested Parties** and **Policy Totals** tabs on the PDA. Please note that Policy information displayed here cannot be added, modified or deleted from the PDA. The information is read-only.

## **Accessing Policy Information**

- 1. From the Contact Details tab, select the **Policy** icon to open the Policy Summary tab.
- 2. Tap the Policy Name to display the Policy Detail tab.
- 3. Tap **Tools** and select the **Show Interested Parties** option to display the Interested Parties tab.
- 4. Tap **OK** twice and then tap **Tools** to select the **Display Totals** option and display the Policy Totals tab.

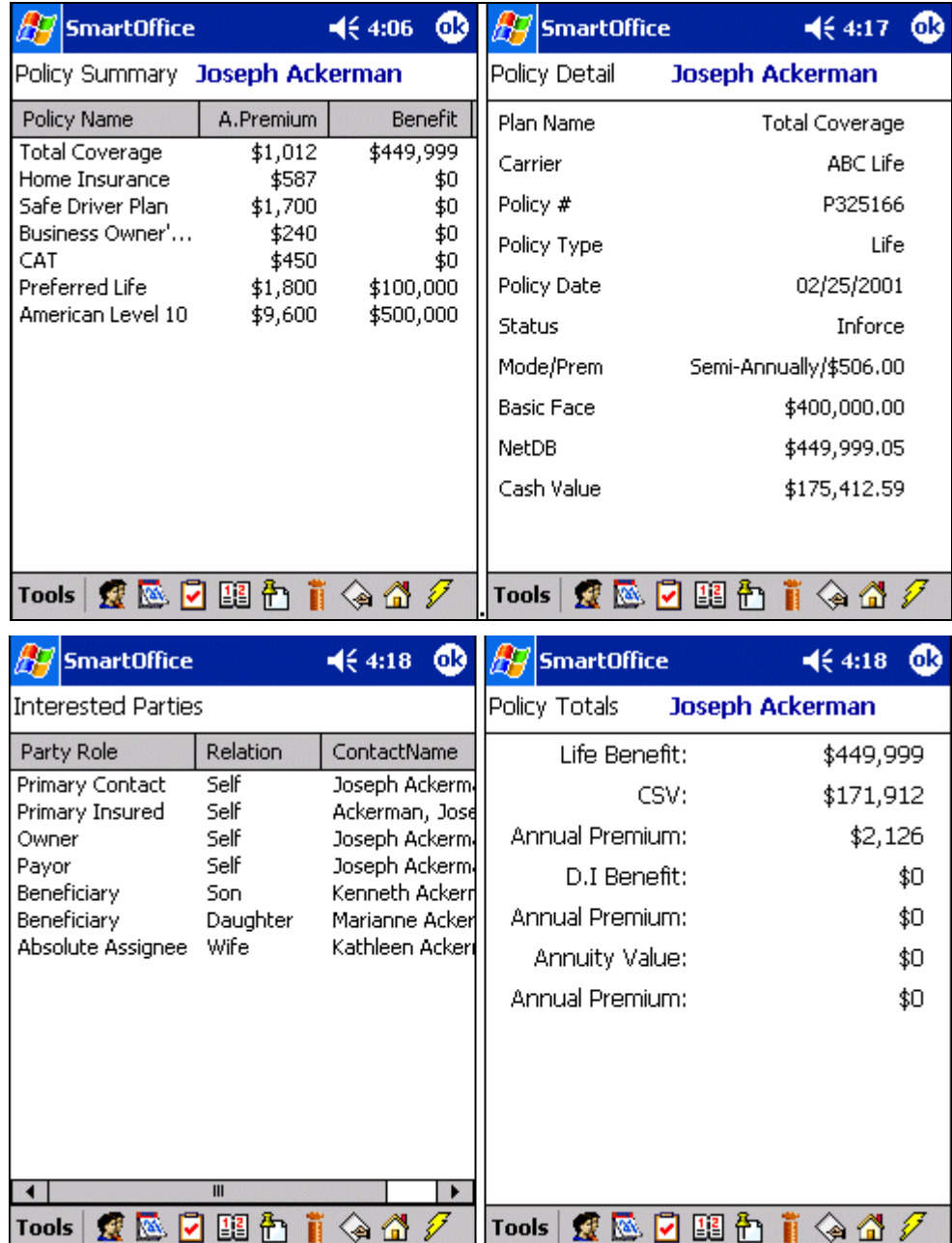

# <span id="page-36-0"></span>**Investments**

SmartOffice Mobile can display the **Investment Summary, Investment Details** and **Investment Totals** tabs on the PDA.

**Note**: The Investment Details tab is intended to display investments with share and cost information. The Variable Annuity information is limited due to this restriction. The investment information is read-only.

## **Accessing Investment Information**

- 1. From the Contact Details tab, select the **Investment** icon to open the Investment Summary tab.
- 2. Tap the Investment Name to display the Investment Details tab.
- 3. Tap **OK** and then tap **Tools** to select the **Display Totals** option and display the Investment Totals tab.

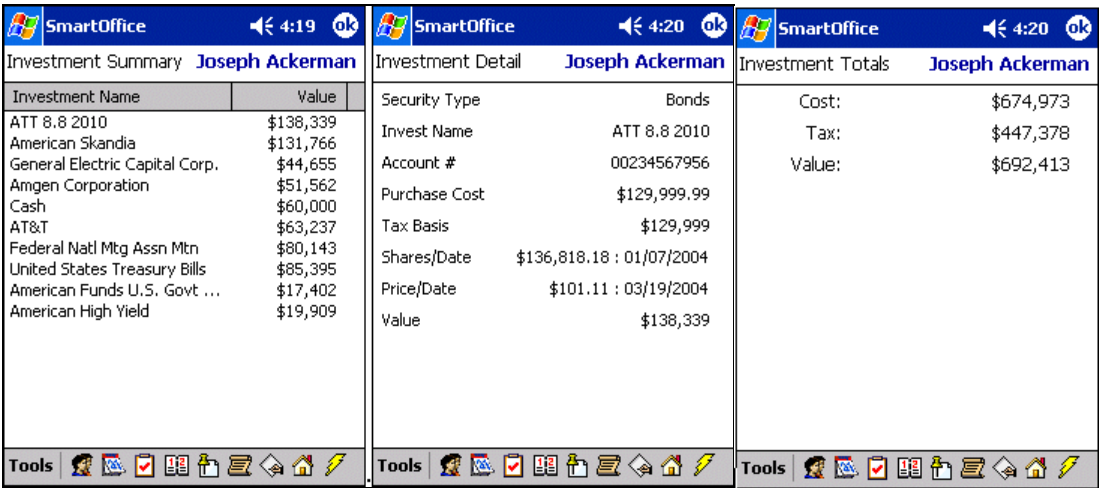